# $DIGITUS^{\circ}$

# **PŘEVODNÍK USB NA SÉRIOVÝ PORT**

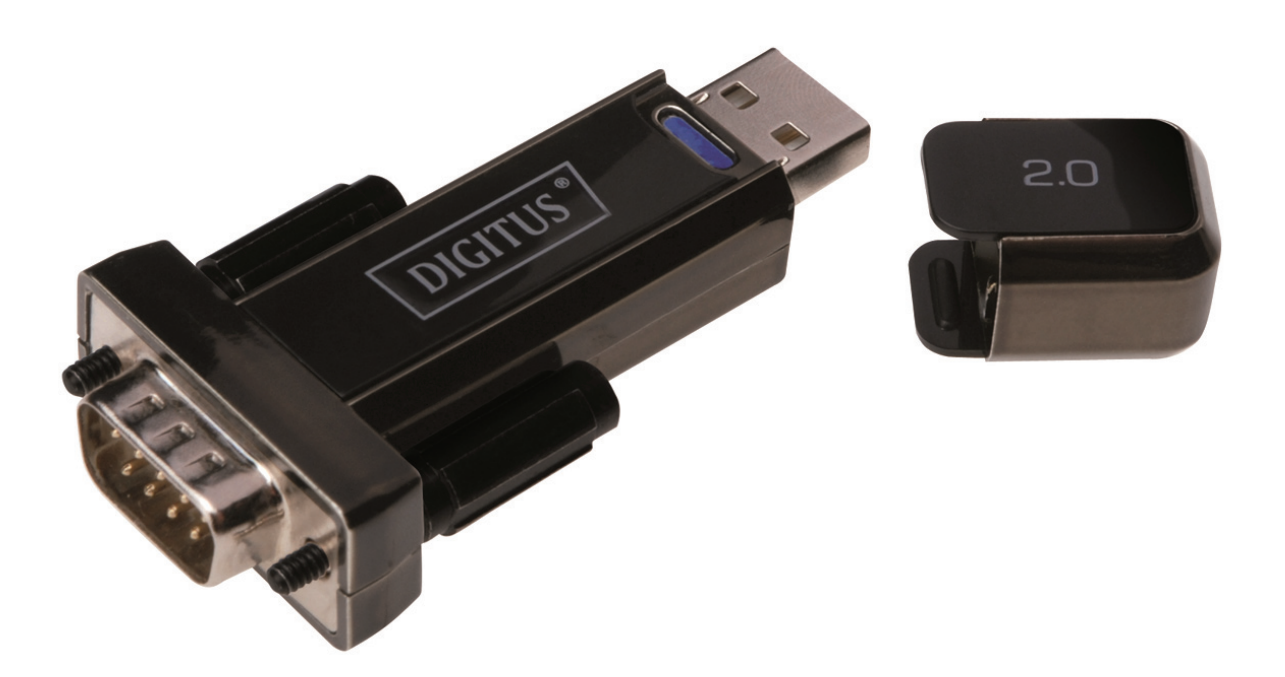

## **Uživatelská příručka**  DA-70156 Rev.5

# **Průvodce instalací pro Windows 7/8/8.1**

Krok 1: Vložte CD s ovladači tohoto produktu do mechaniky. Připojte zařízení k volnému portu USB svého počítače.

Krok 2: Máte-li k dispozici připojení k internetu, systém Windows 7/8/8.1 se automaticky připojí ke stránkám Windows Update a najde a nainstaluje vhodné ovladače pro zařízení. Proběhne-li automatická instalace, není třeba pokračovat v procesu uvedeném níže. Jestliže není automaticky nalezen vhodný ovladač, řiďte se následujícími pokyny.

Stiskem tlačítka Start systému Windows vyvolejte nabídku Start a zvolte položku "Control Panel".

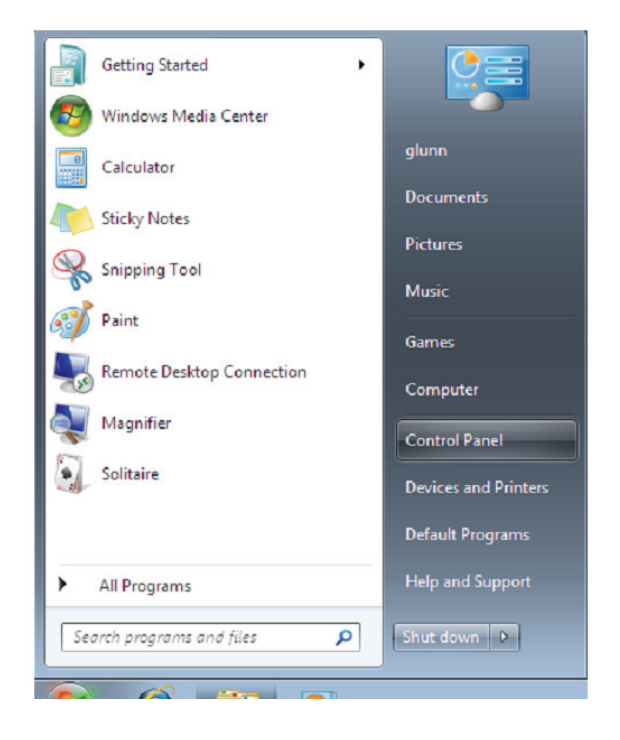

Krok 3: V okně Control Panel zvolte "Hardware and Sound".

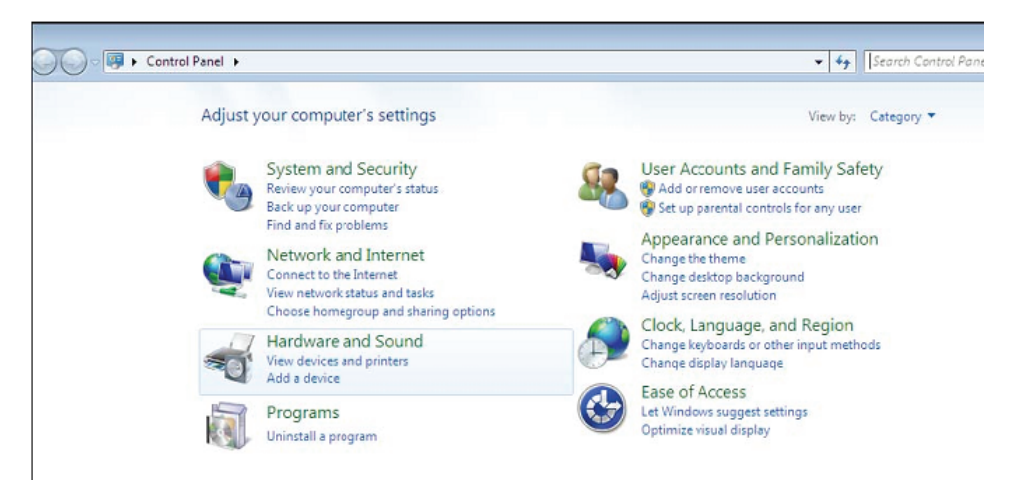

Krok 4: Na další obrazovce vyberte možnost "Device Manager":

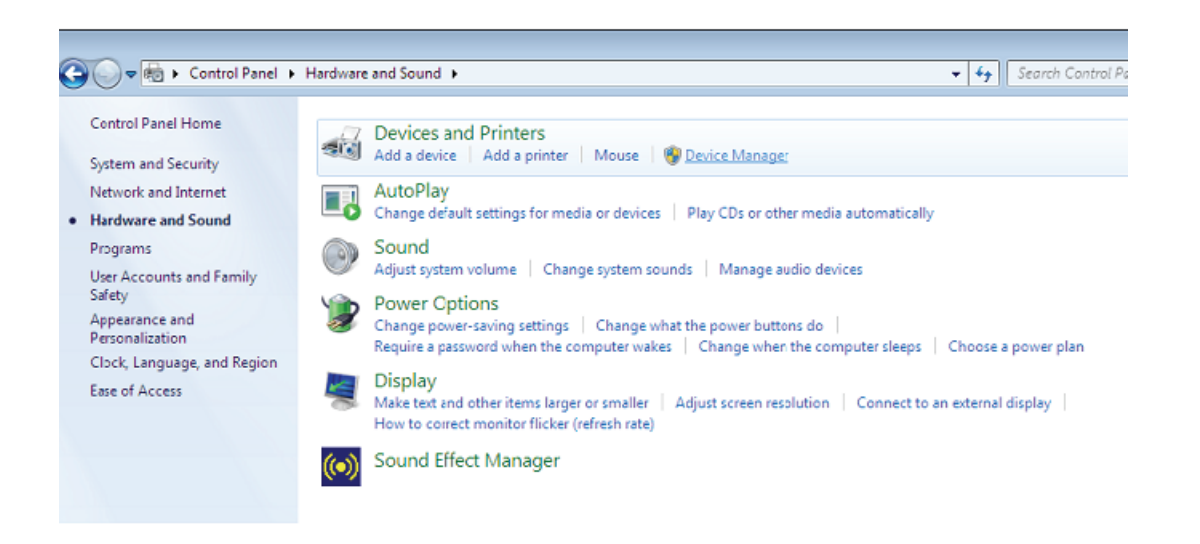

Krok 5: V okně "Device Manager" bude v rozbalovací nabídce "Other Devices" zobrazeno zařízení se žlutým varovným symbolem indikujícím problém, tj. nenainstalovaný ovladač. Text vedle zařízení bude záviset na připojeném zařízení. V tomto případě bylo zařízení "USB Serial Cable".

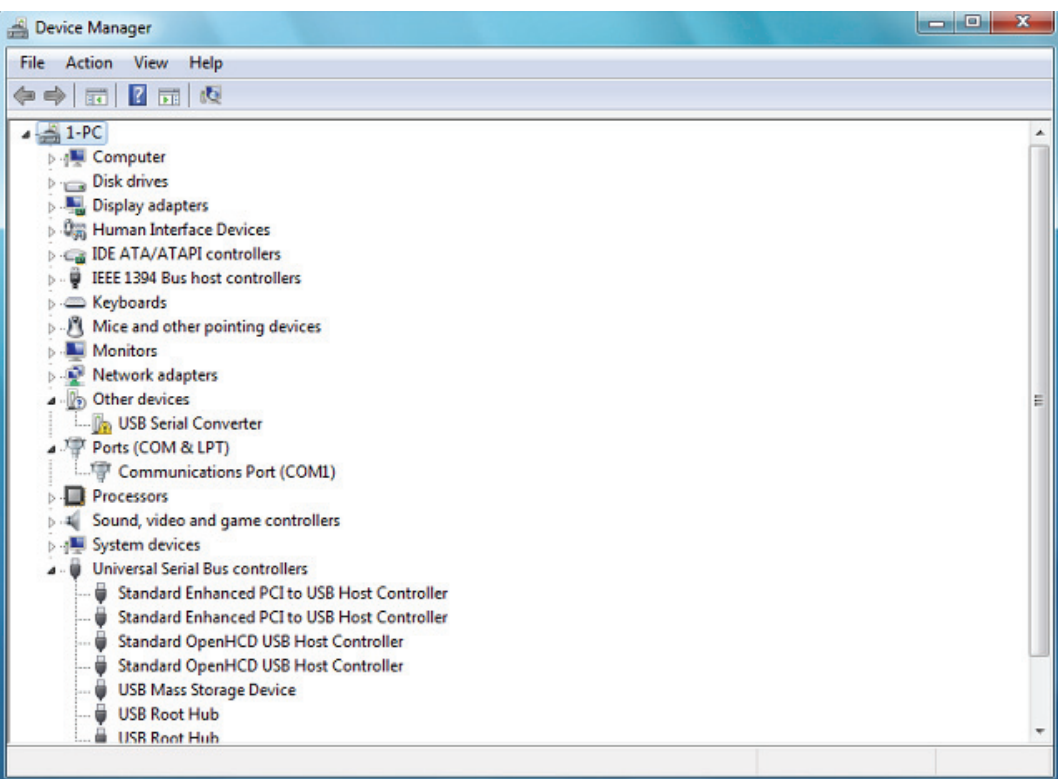

Krok 6: Kliknutím pravým tlačítkem na zařízení s varovným symbolem zobrazte nabídku (viz níže). Ze zobrazené nabídky vyberte možnost "Update Driver Software...". Poté se zobrazí možnost automatického či manuálního vyhledávání.

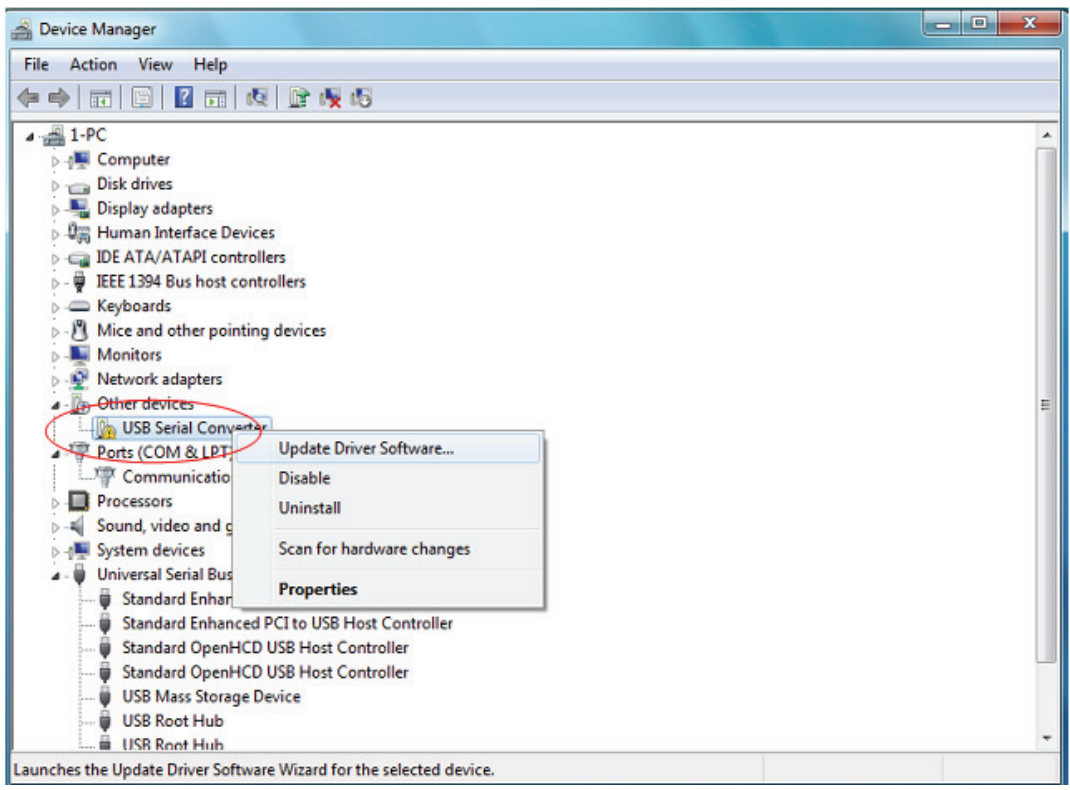

Krok 7: Zvolte druhou možnost ručního nalezení ovladače.

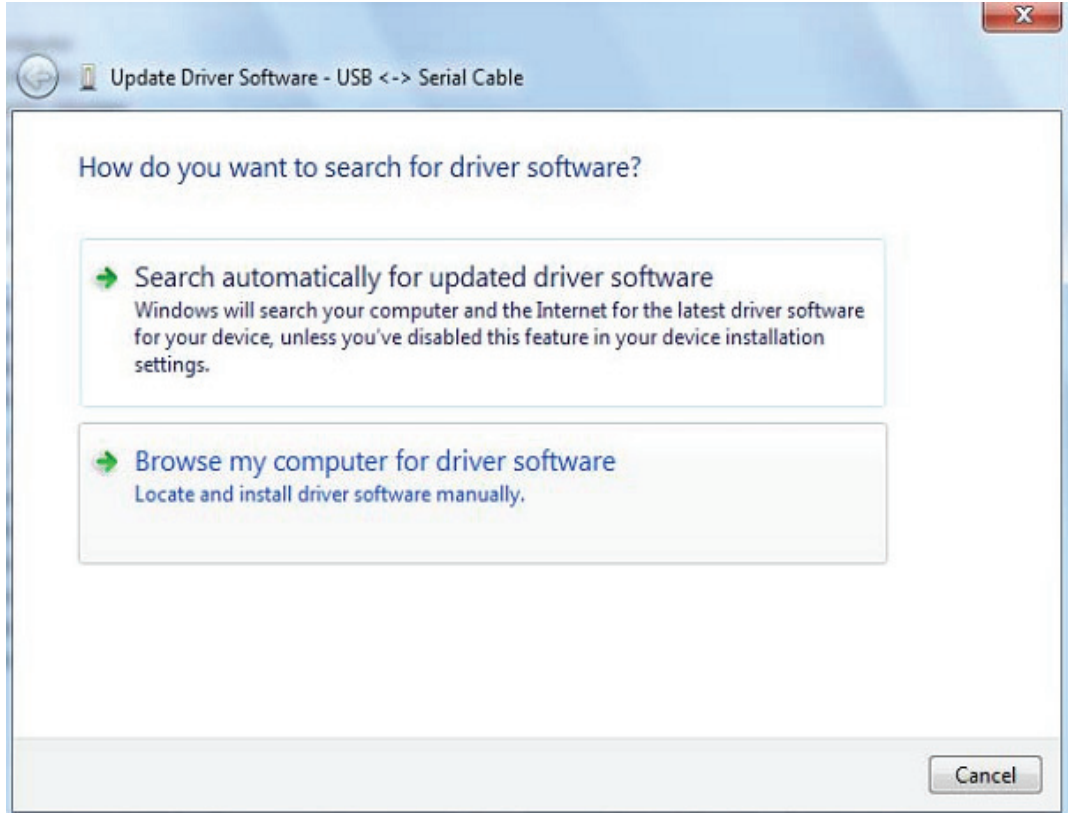

Krok 8: Klikněte na tlačítko "Browse" a vyberte na CD ovladač pro příslušný operační systém. Pokračujte kliknutím na "Next".

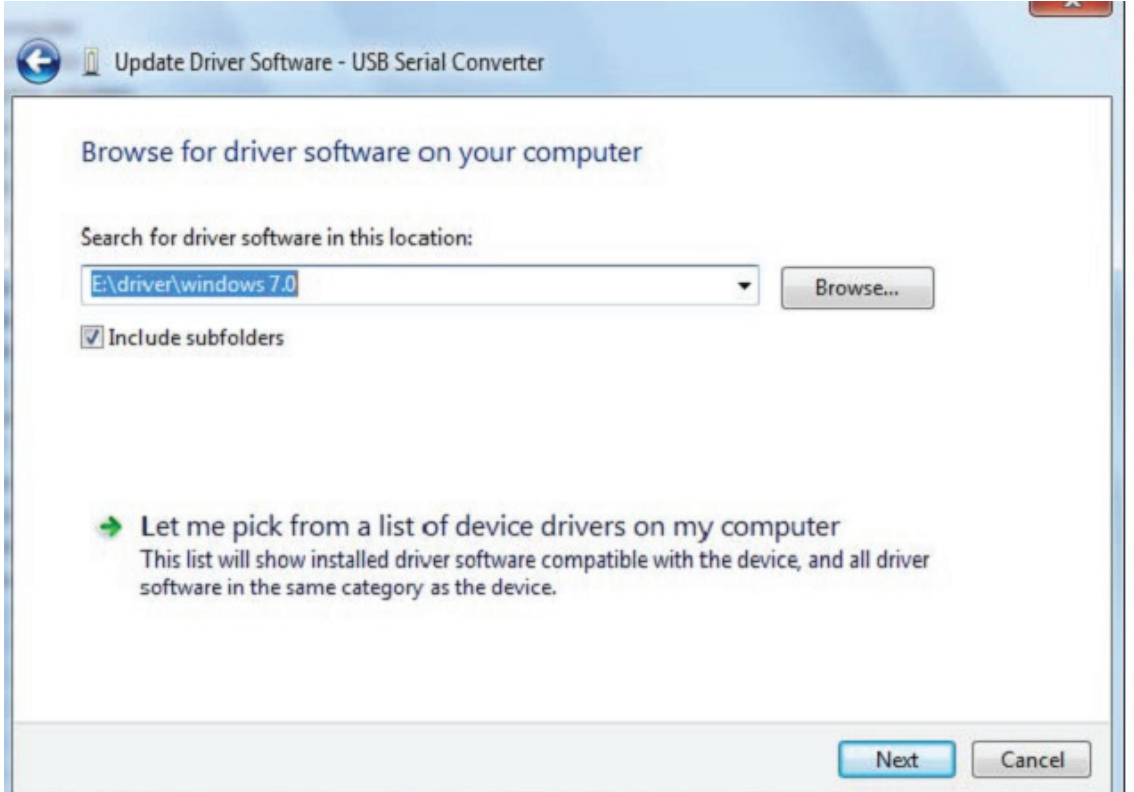

Krok 9: Po dokončení instalace se zobrazí okno se zprávou o úspěšném dokončení.

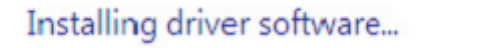

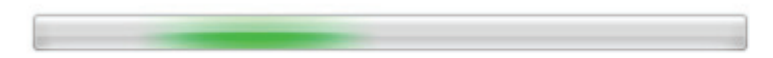

Krok 10: Toto okno zavřete kliknutím na "Close" a vraťte se zpět do okna "Device Manager".

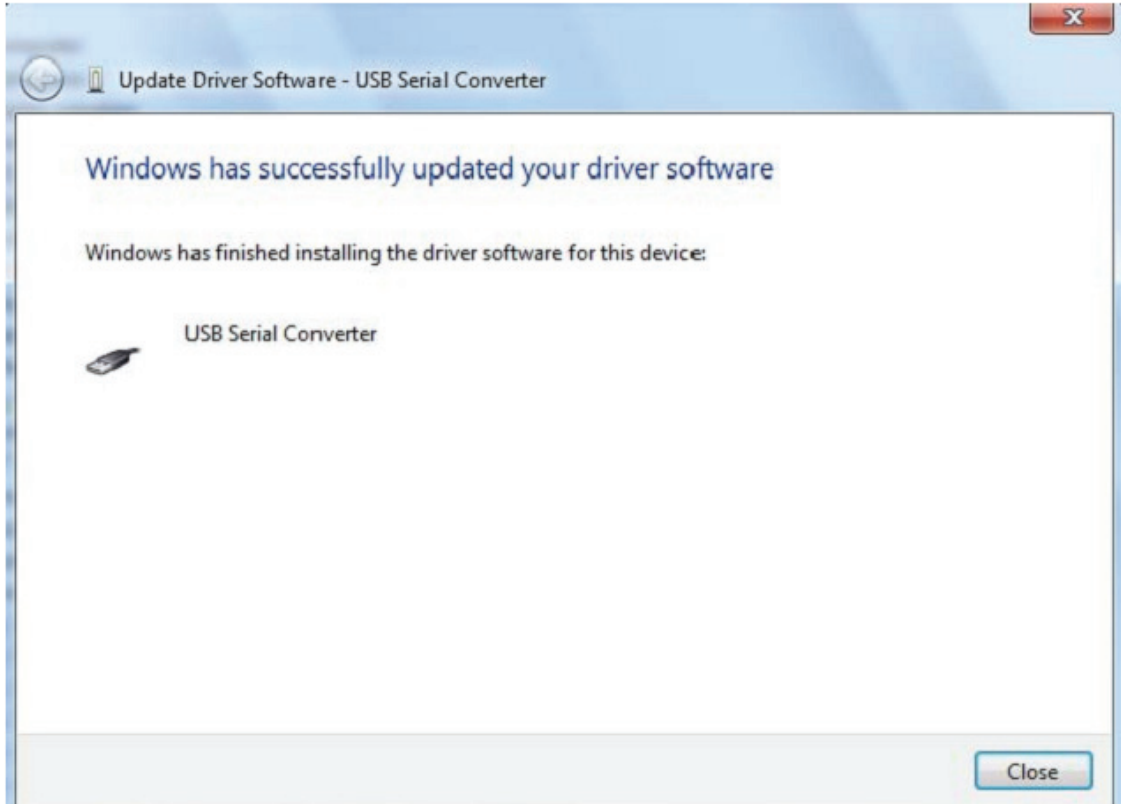

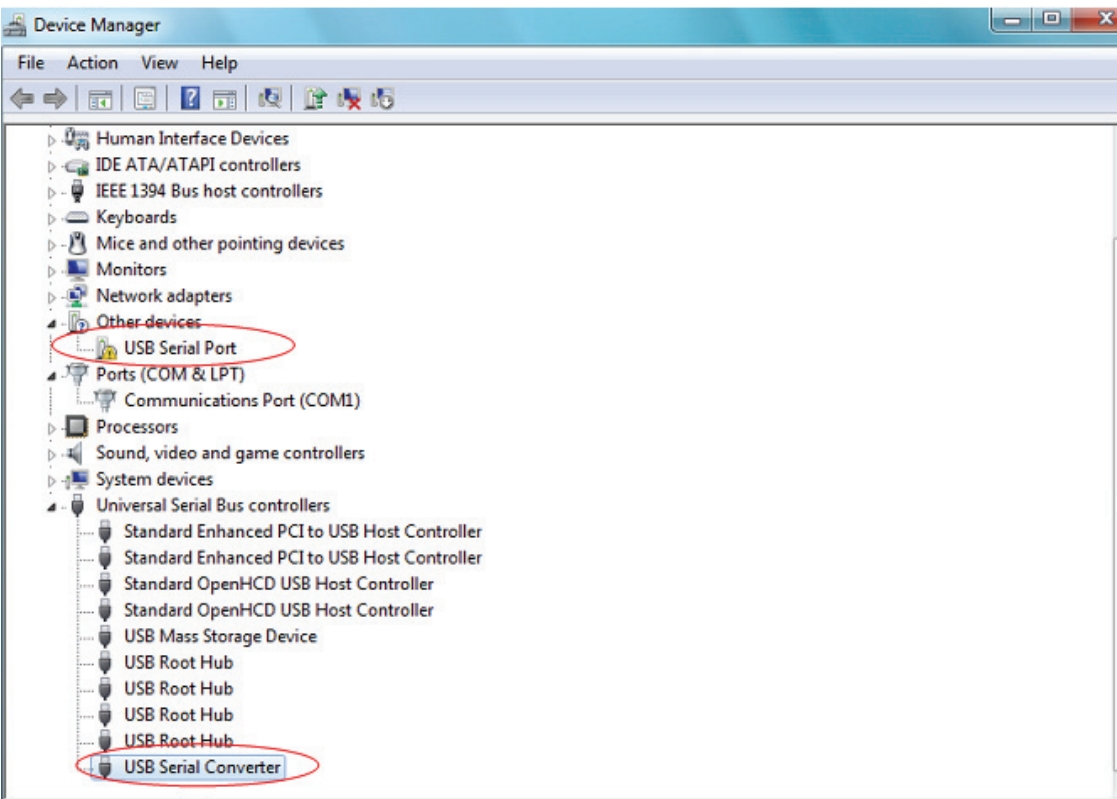

V okně "Device Manager" bude zařízení pod "Other Devices" stále zobrazeno. Navíc se však pod "Universal Serial Bus Controllers" zobrazí nová položka "USB Serial Converter", jak je uvedeno na obrázku výše. Ta indikuje, že je nainstalována sběrnicová vrstva ovladače. Instalace vrstvy virtuálního sériového portu COM je téměř identická s posledními několika kroky.

Krok 11: Kliknutím pravým tlačítkem na zařízení s varovným symbolem zobrazte nabídku (viz níže). Ze zobrazené nabídky vyberte možnost "Update Driver Software...". Poté se zobrazí možnost automatického či manuálního vyhledávání.

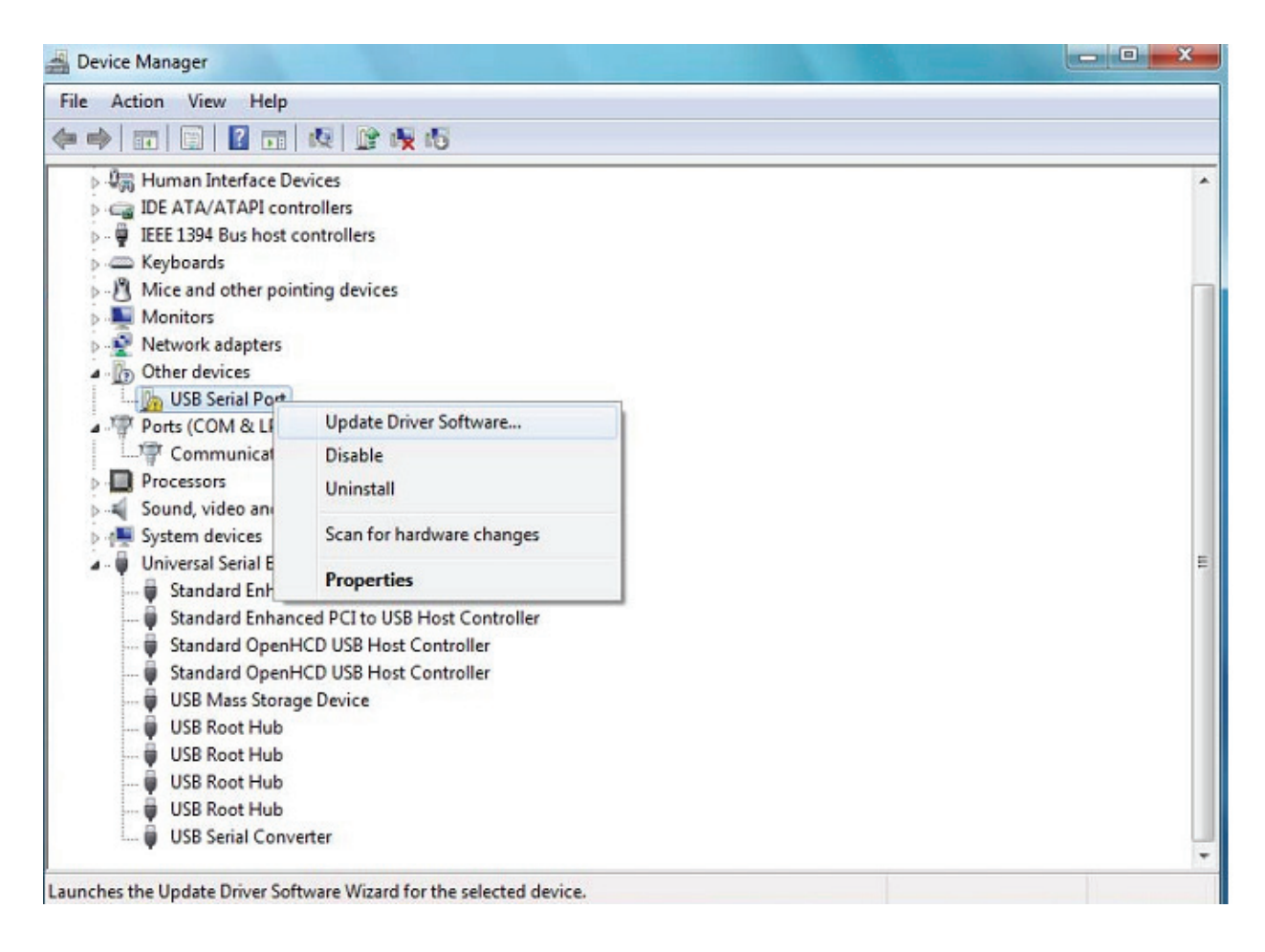

Krok 12: Zvolte druhou možnost ručního nalezení ovladače.

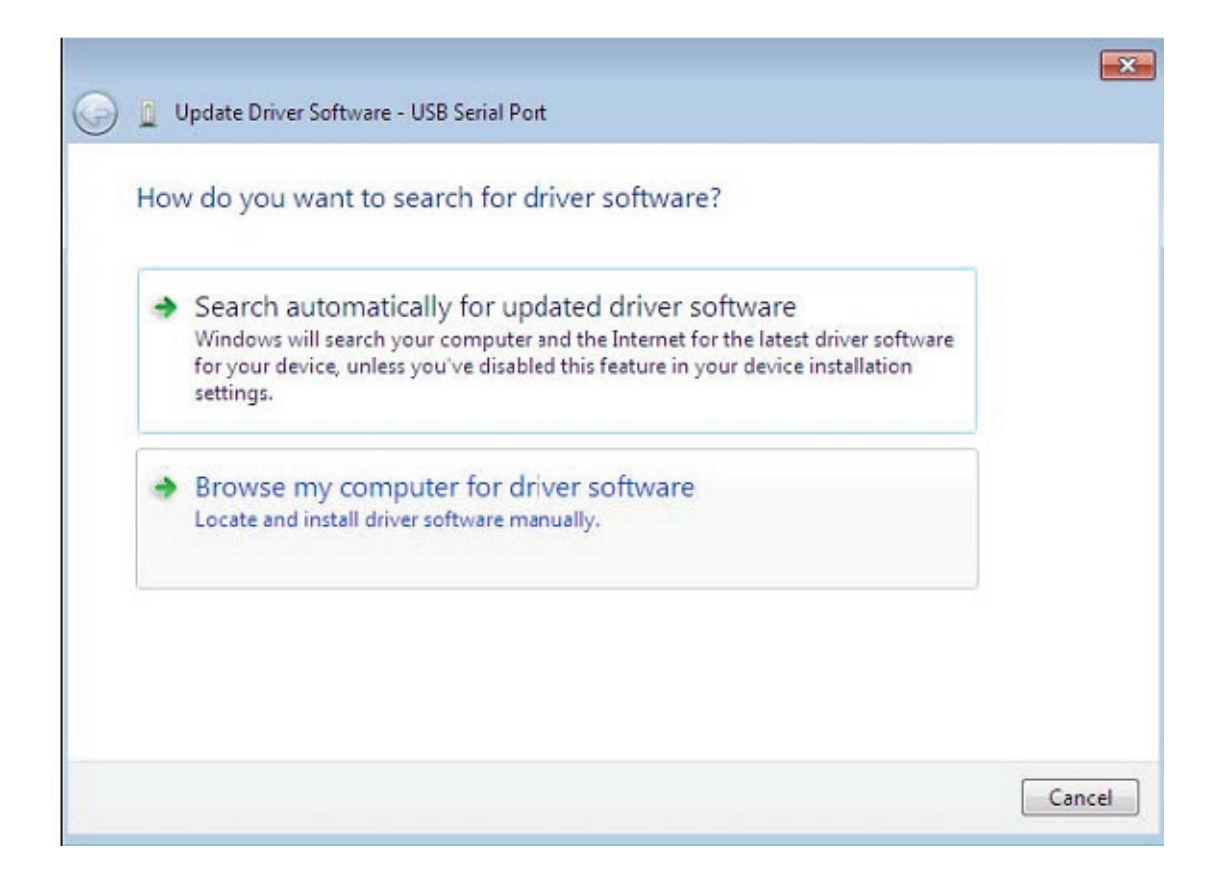

Krok 13: Klikněte na tlačítko "Browse" a vyberte na CD ovladač pro příslušný operační systém. Pokračujte kliknutím na "Next".

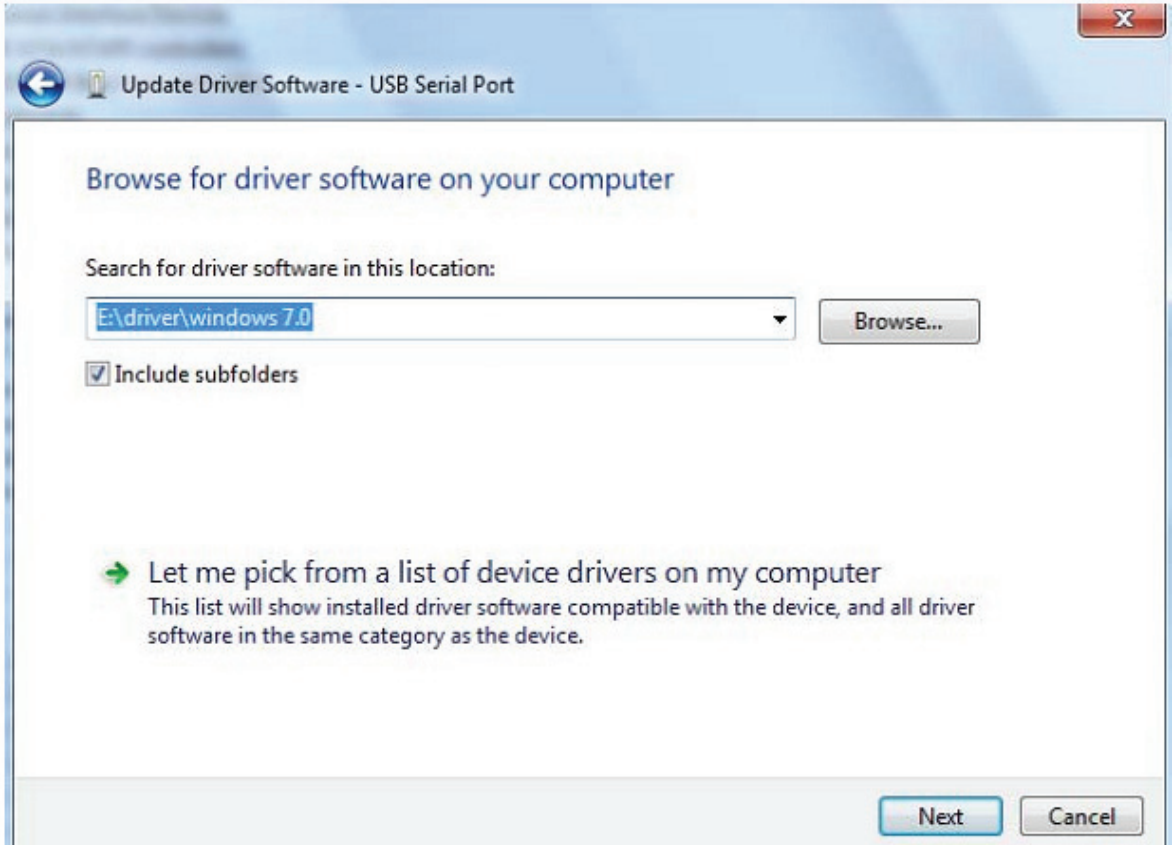

Krok 14: Po dokončení instalace se zobrazí okno se zprávou o úspěšném dokončení.

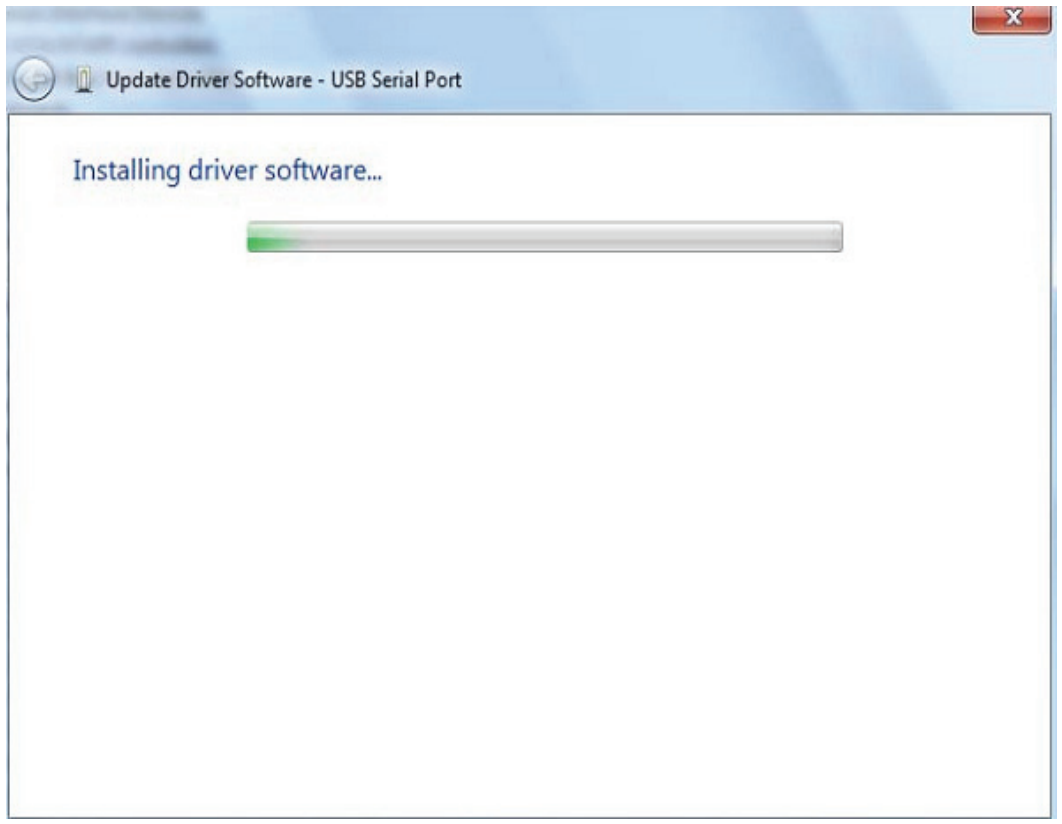

Krok 15: Toto okno zavřete kliknutím na "Close" a vraťte se zpět do okna "Device Manager".

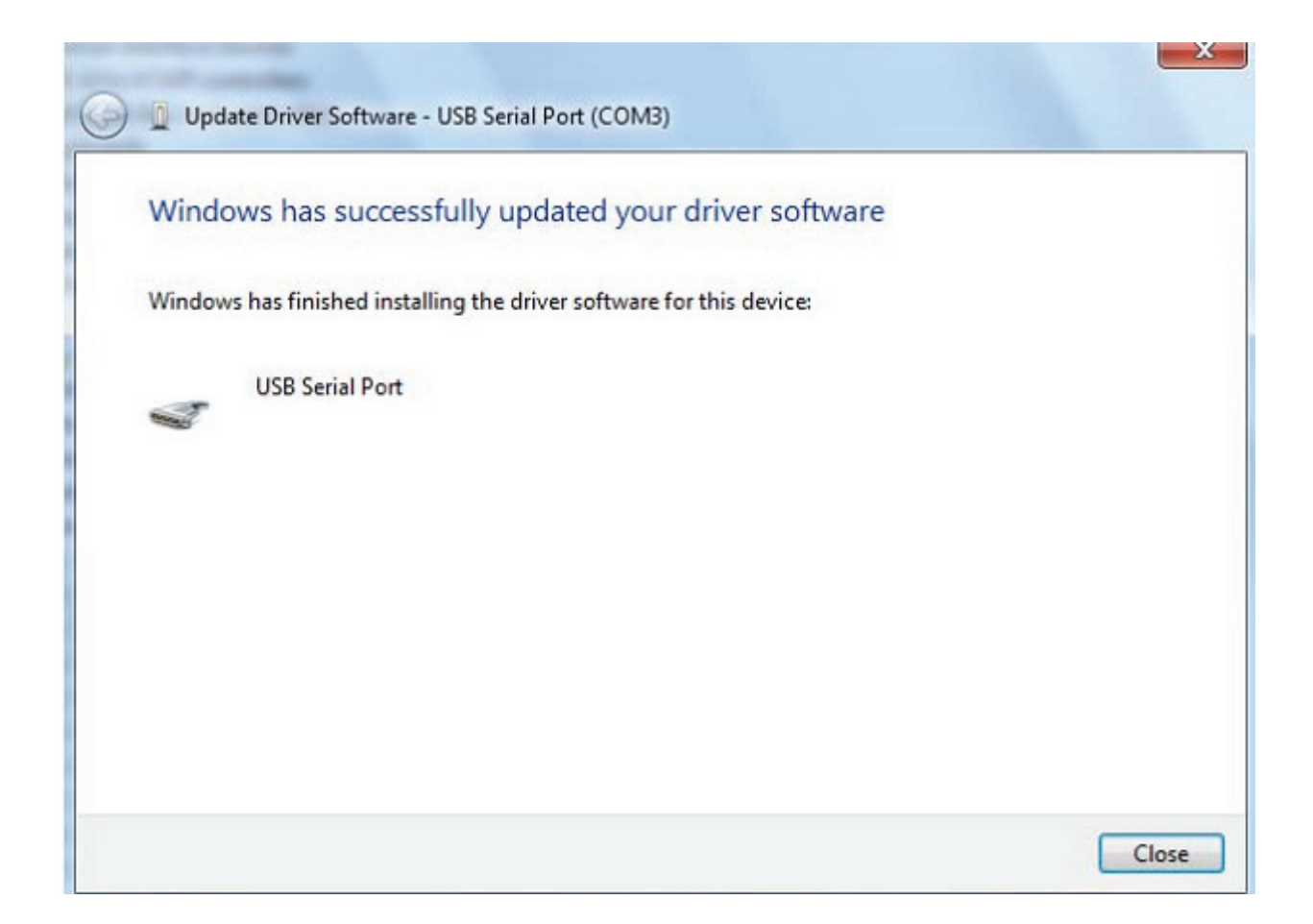

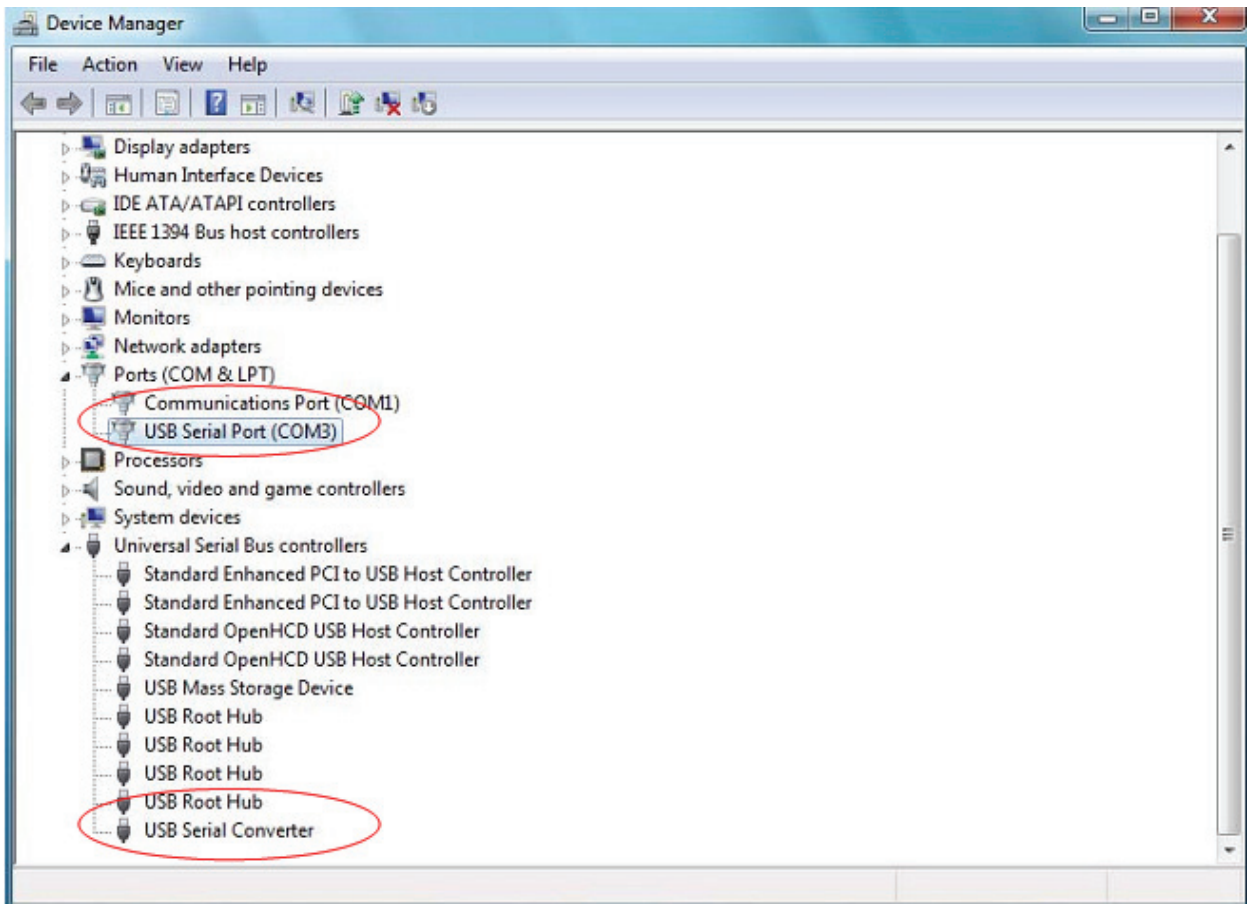

Tentokrát již v okně "Device Manager" nebude pod "Other Devices" uveden USB <-> sériový kabel, ale zobrazí se nové položky v částech "Universal Serial Bus Controllers" a "Ports (COM & LPT)". Obrázky výše zachycují výsledek správné instalace. Zařízení je nyní připraveno k použití na portu COM3.

POZNÁMKA: Ne všechna zařízení se nainstalují na COM3. Přiřazení portu COM je určeno průvodcem instalací na základě dalšího volného portu označeného v registrech PC.

#### **Poznámky:**

Jestliže po instalaci uvidíte "USB Serial Converter" v okně "Device Manager", ale neuvidíte "USB Serial Port (COM3)", pokračujte v dalších krocích.

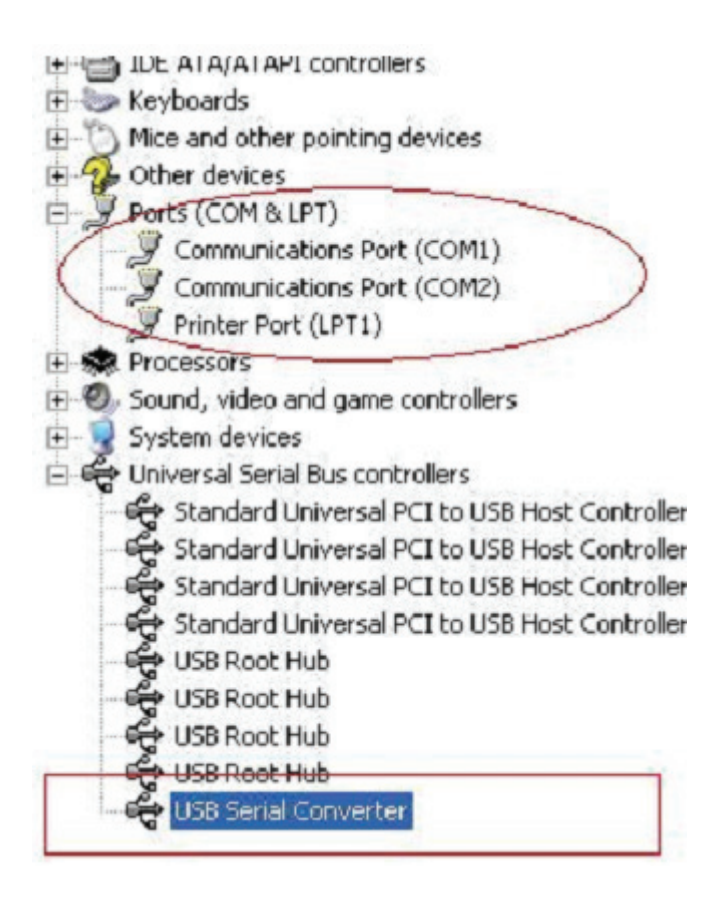

Krok A: Klikněte pravým tlačítkem na "USB Serial Converter", a poté klikněte na "Properties".

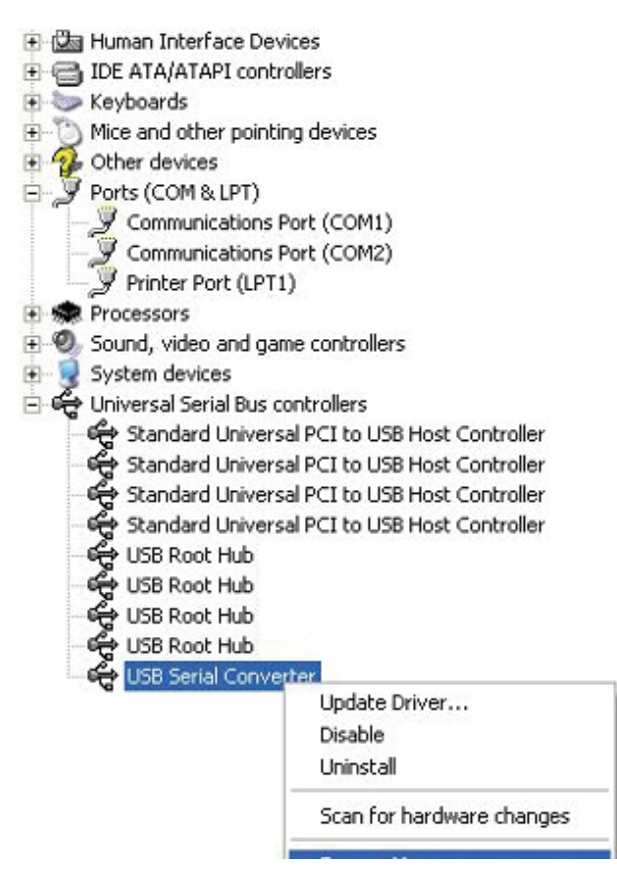

Krok B: V záložce "Advanced" zaškrtněte možnost "Load VCP", poté klikněte na "OK".

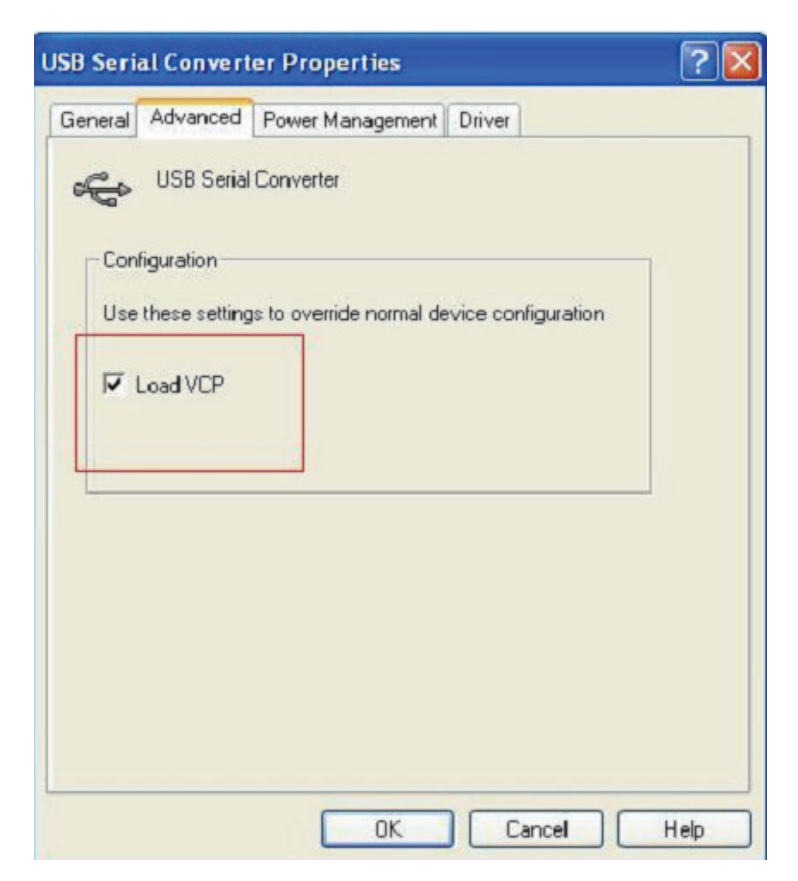

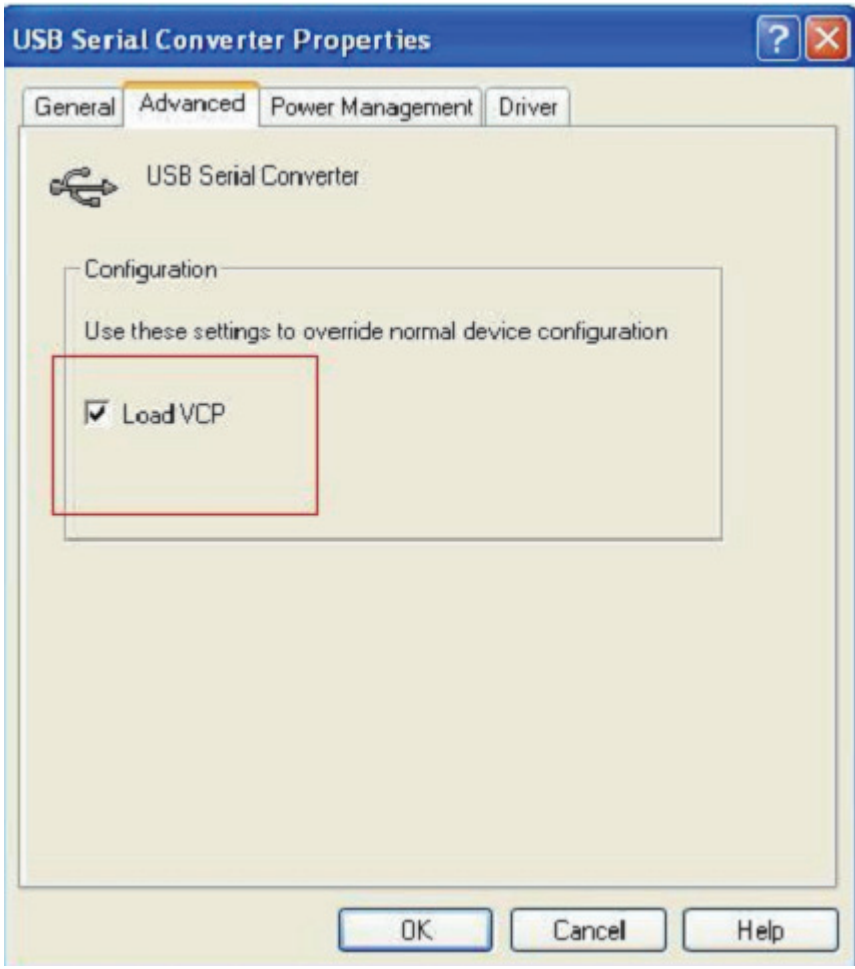

Krok C: Vysuňte na svém počítači USB 2.0 TO RS232. Připojte zařízení znovu ke starému USB portu svého počítače, nyní je vše v pořádku, viz následující tabulka:

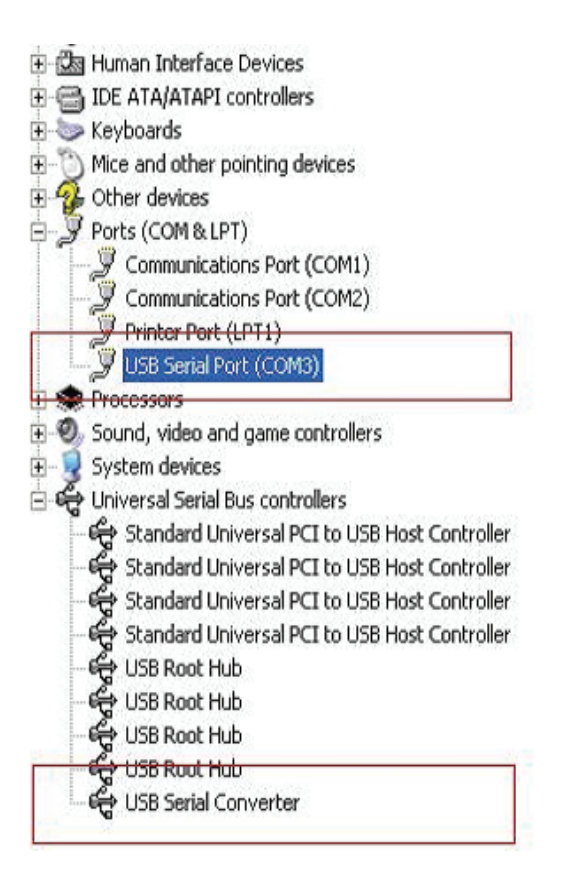

### **Odinstalace zařízení FTDI**

S vydáním systému Microsoft Windows 7/8/8.1 se stal odinstalátor FTDI nepoužitelný kvůli tomu, že Ochrana prostředků Windows brání vymazání souborů ovladače a souvisejících hodnot v registrech. Systém Windows 7/8/8.1 povolí úpravu souborů a hodnot v registrech v těchto umístěních pouze sobě samotnému.

Zařízení lze snadno odebrat pomocí Správce zařízení (Device Manager) kliknutím pravého tlačítka myši a výběrem možnosti "Uninstall". Tím vymažete související hodnoty v registrech pouze pro dané zařízení. Systém Windows 7/8/8.1 poskytuje automatickou metodu mazání souborů ovladačů zaškrtávacím políčkem "Delete the driver software for this device" v dialogovém okně odinstalace.

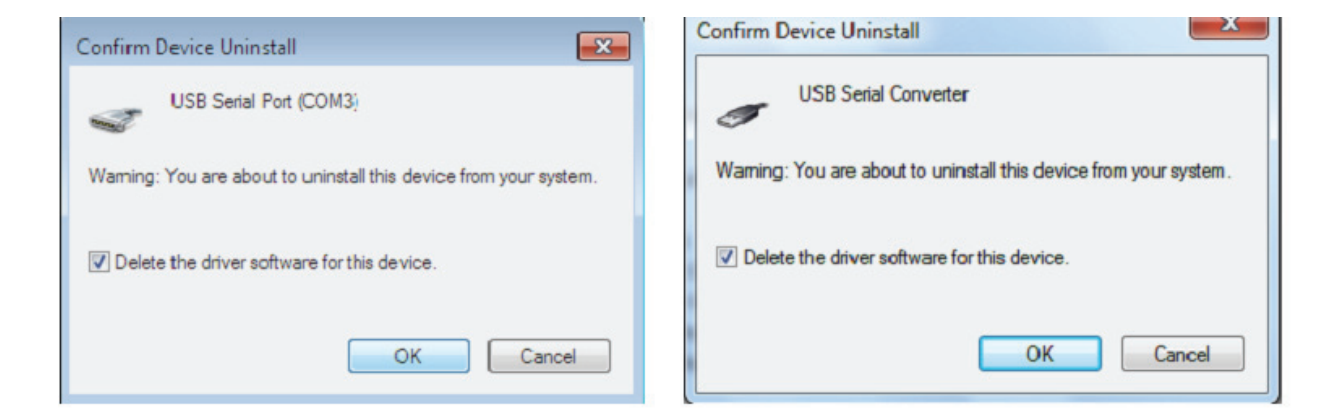

# **Průvodce instalací pro Windows XP**

Krok 1: Vložte CD s ovladači tohoto produktu do mechaniky.

Krok 2: Připojte zařízení k volnému USB portu svého počítače a najděte průvodce instalací nového hardware, viz níže:

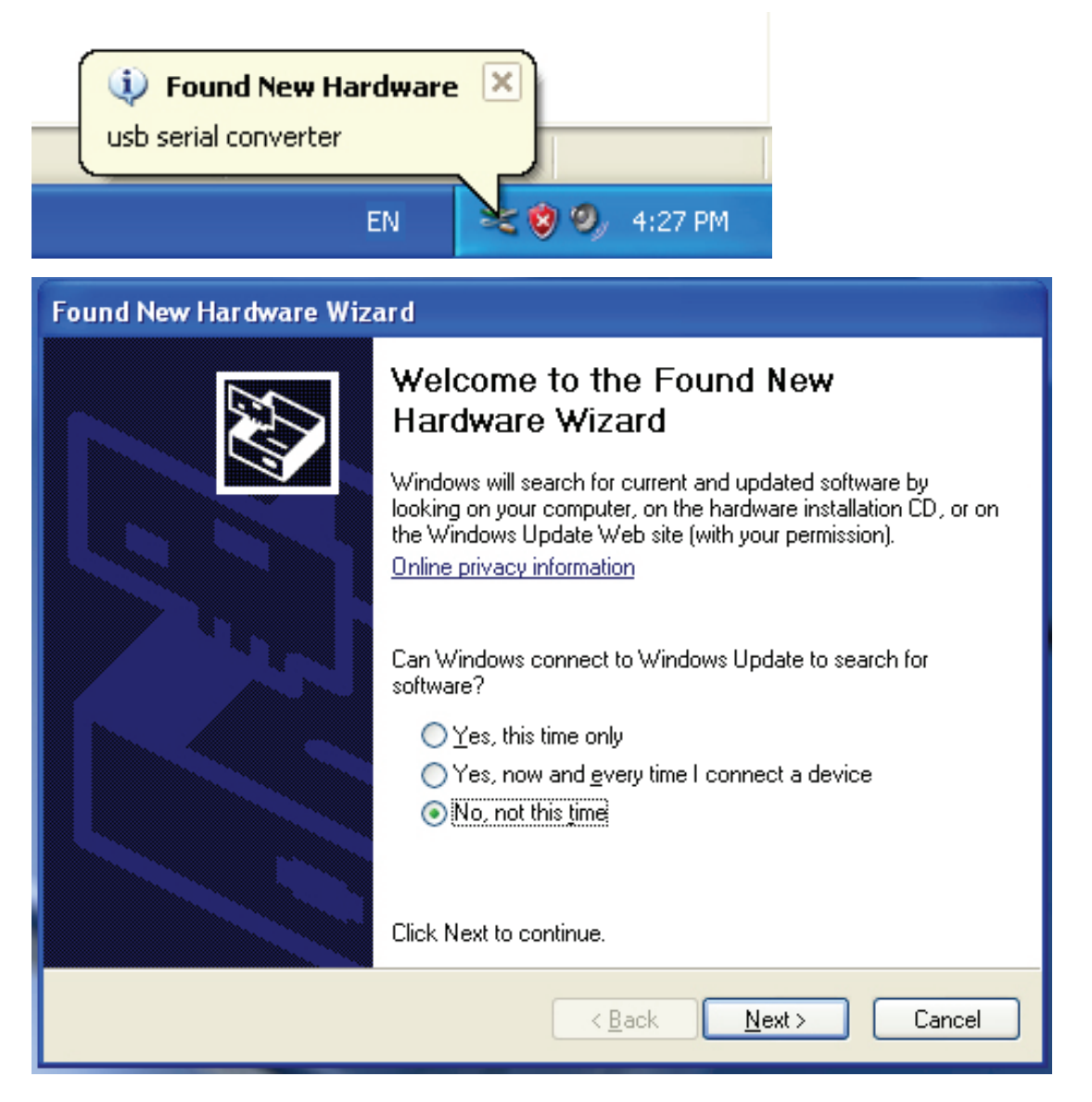

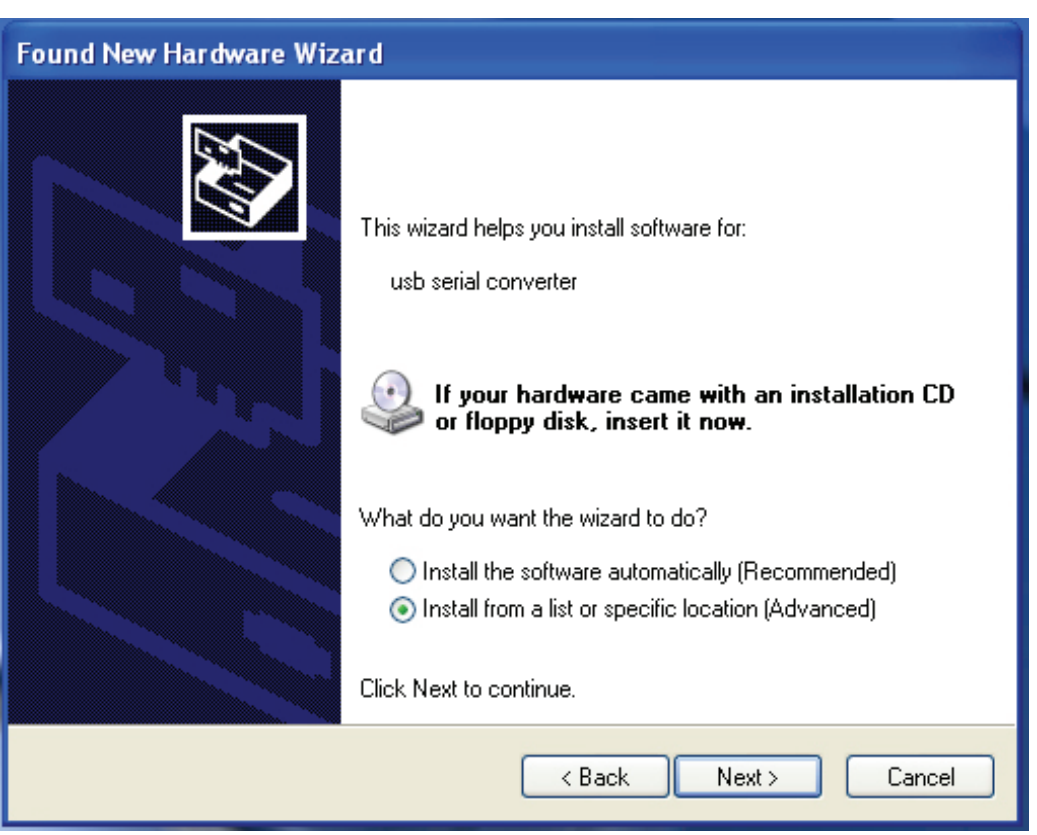

Krok 3: Zvolte možnost "No, not this time", poté pokračujte kliknutím na "Next".

Krok 4: Zvolte možnost "Install from a list or specific location (Advanced)", pak pokračuje kliknutím na "Next".

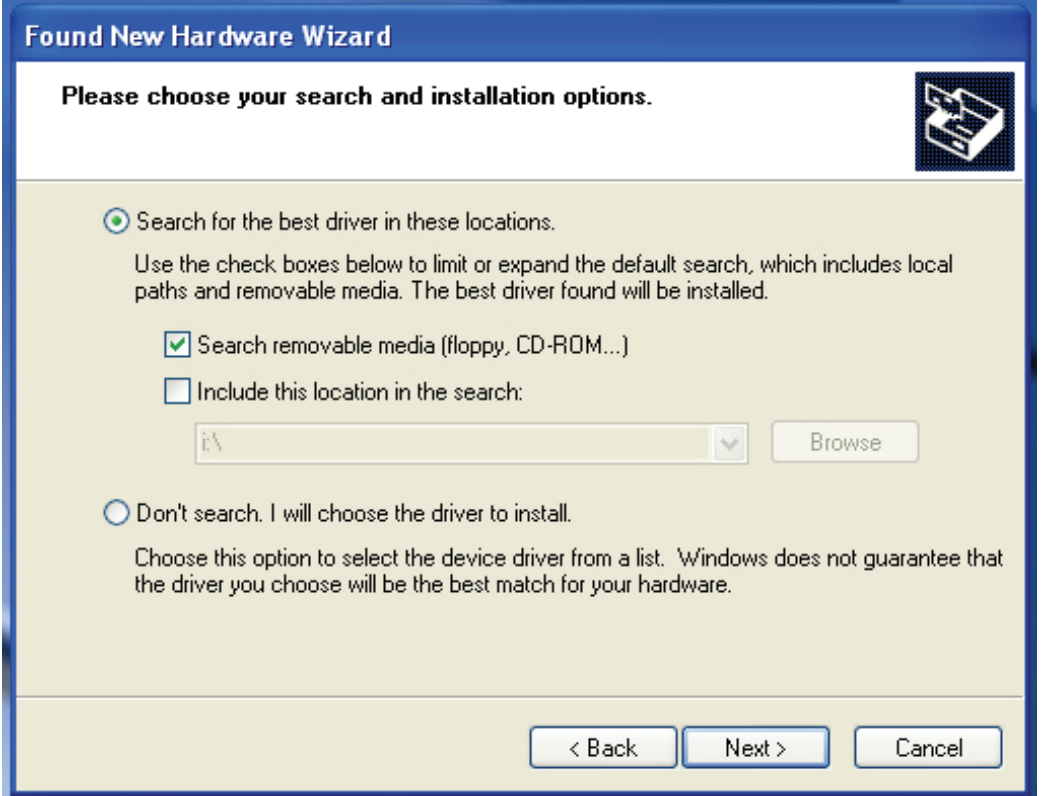

Krok 5: Zaškrtněte možnost "Search removable media (floppy, CD-ROM...)", pokračujte kliknutím na "Next".

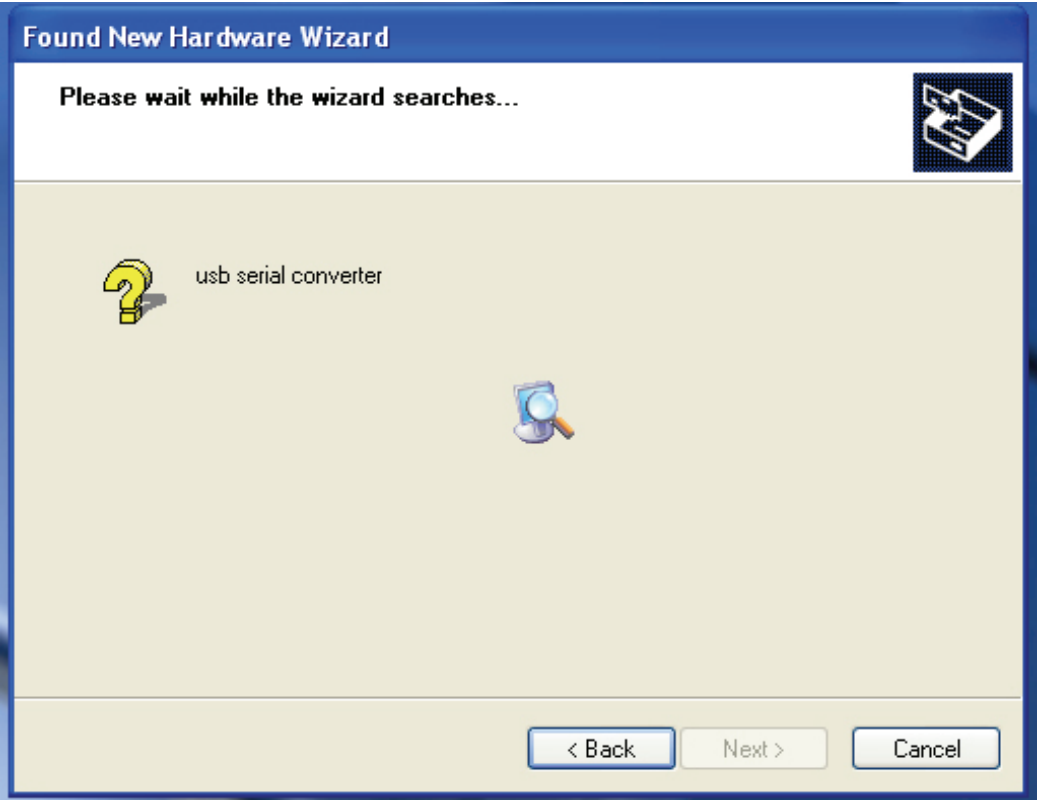

Krok 6: Automatické hledání odpovídajících ovladačů na CD.

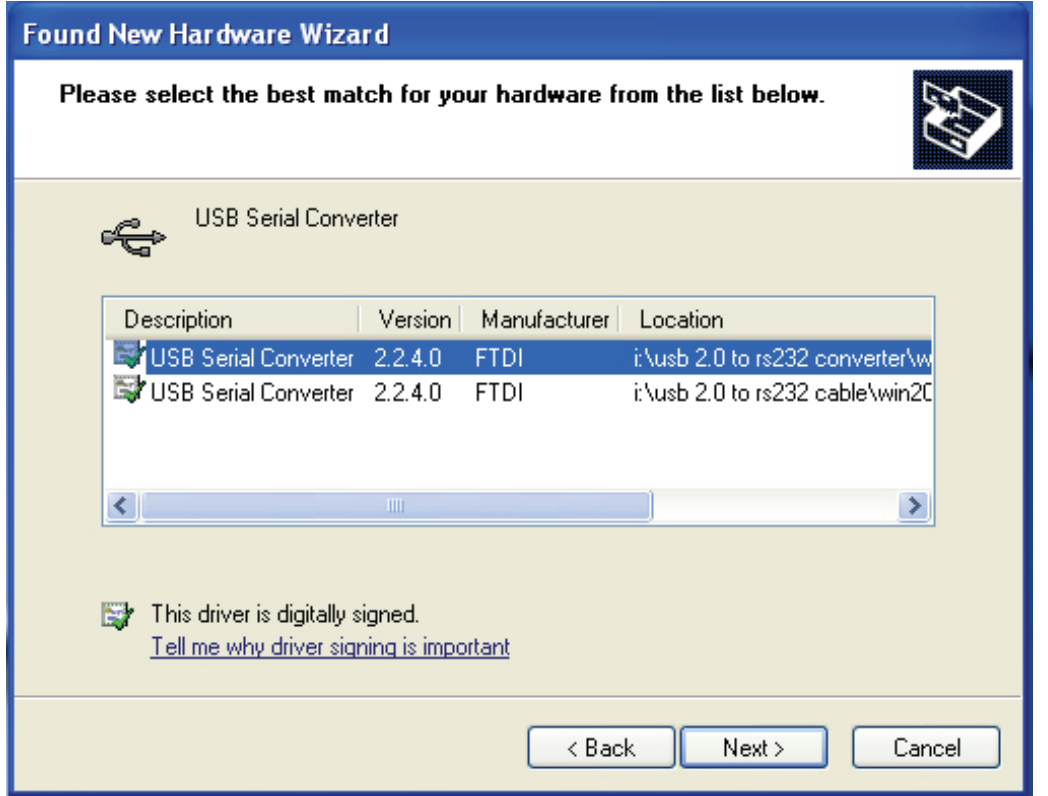

Krok 7: Najdete dva druhy průvodců pro hardware, jeden pro převodník USB 2.0 TO RS232 Converter a druhý pro kabel USB 2.0 TO RS232 cable. Zvolte odpovídající ovladač pro svůj produkt, pokračujte kliknutím na "Next".

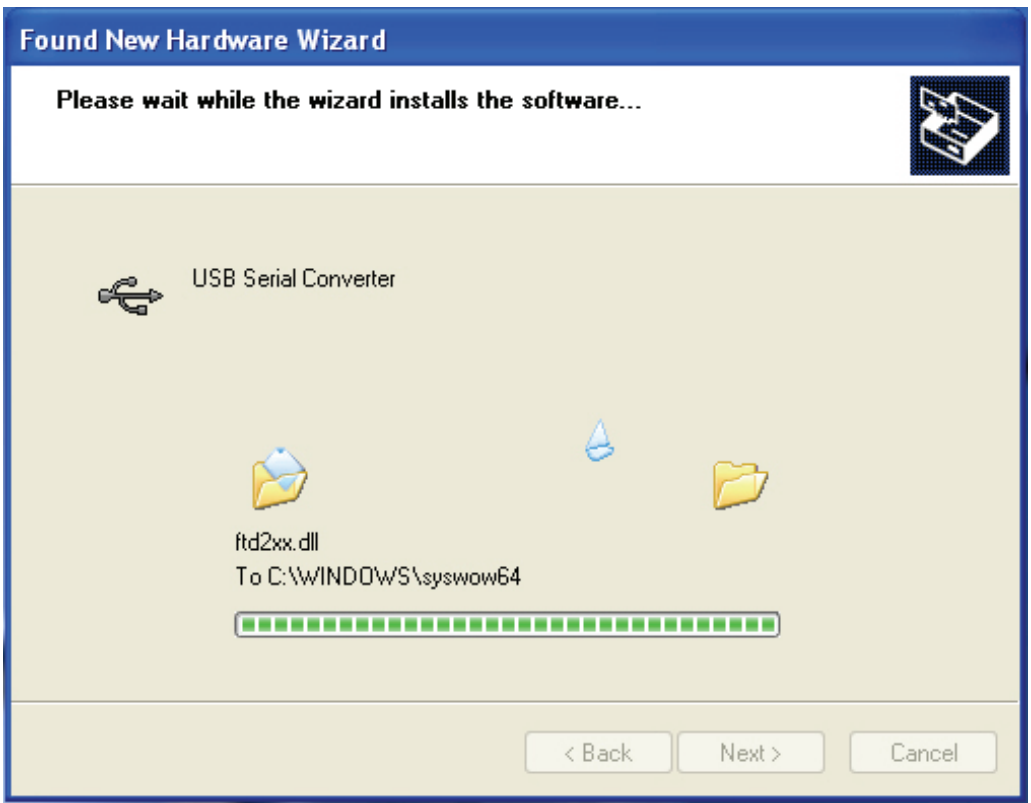

Krok 8: Průvodce spustil instalaci a kopíruje soubory do vašeho systému.

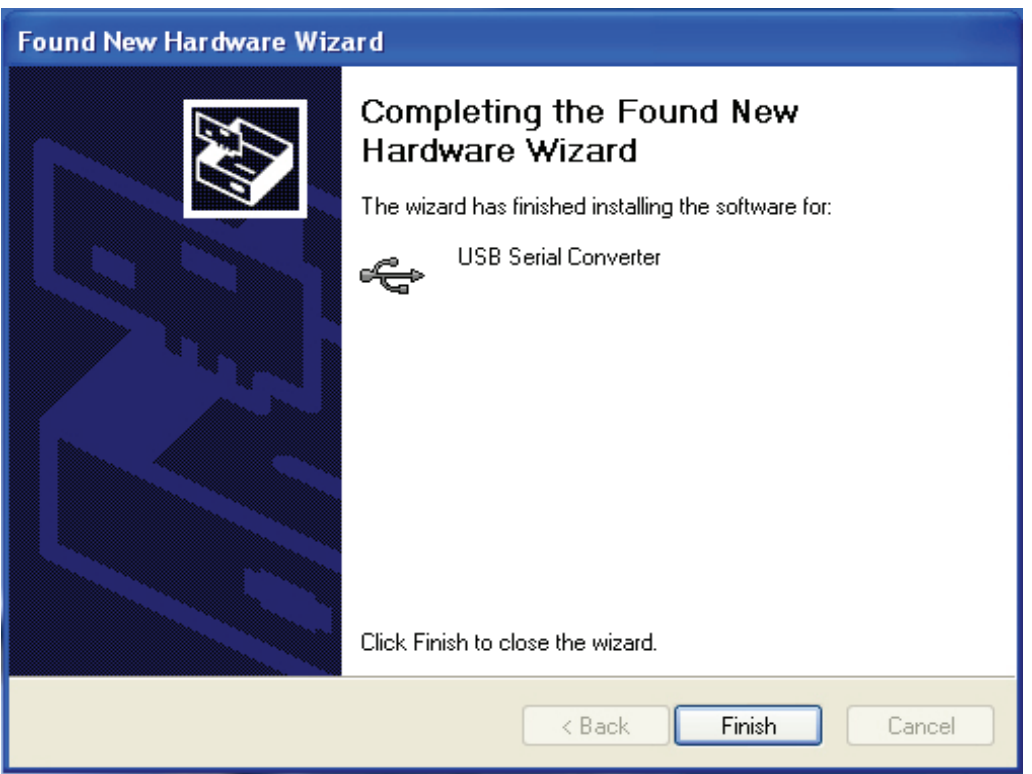

Krok 9: Kliknutím na "Finish" průvodce zavřete.

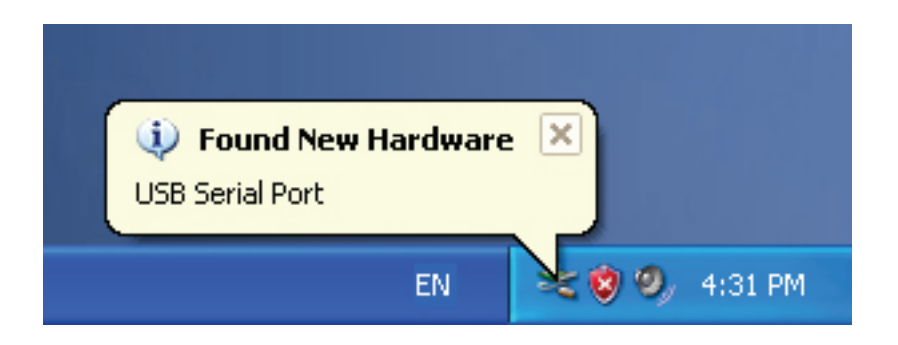

Krok 10: Najděte nový port COM.

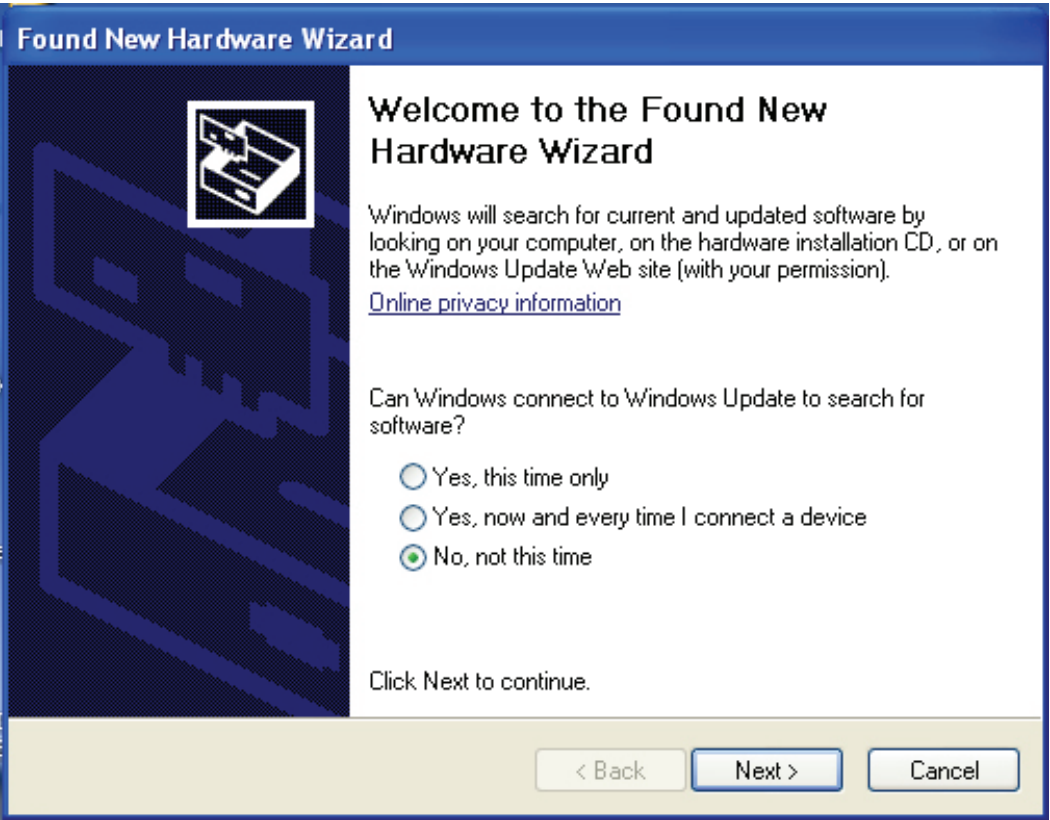

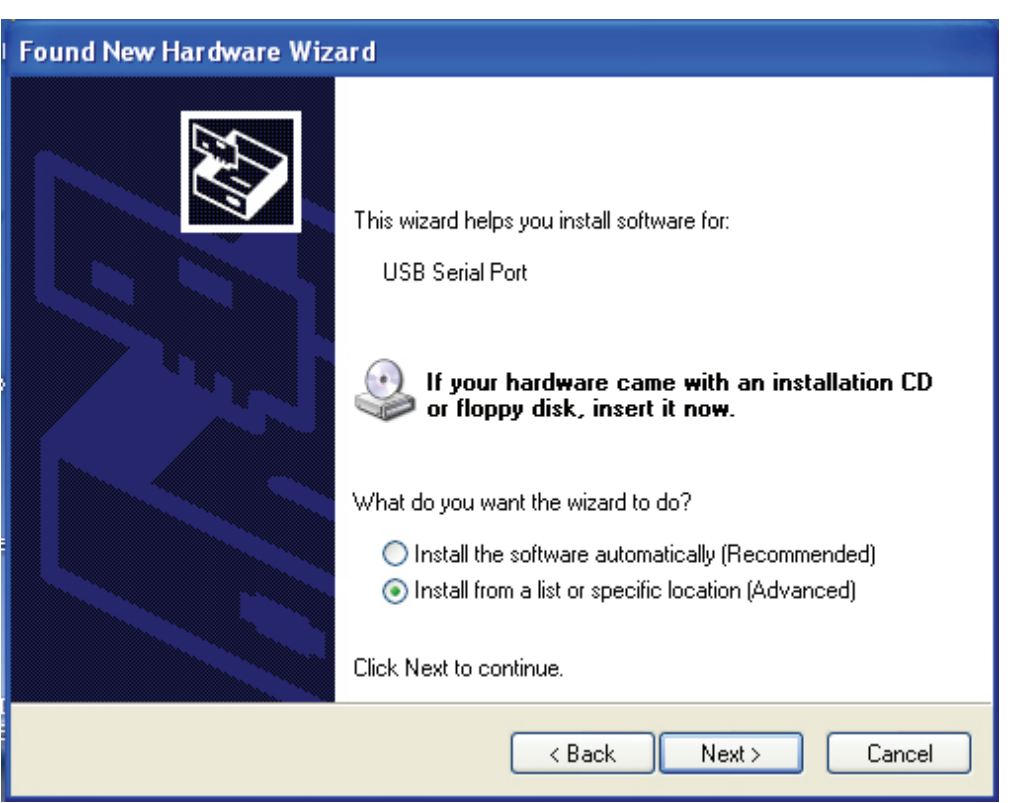

Krok 11: Zvolte možnost "No, not this time", poté pokračujte kliknutím na "Next".

Krok 12: Zvolte možnost "Install from a list or specific location (Advanced)", pak pokračuje kliknutím na "Next".

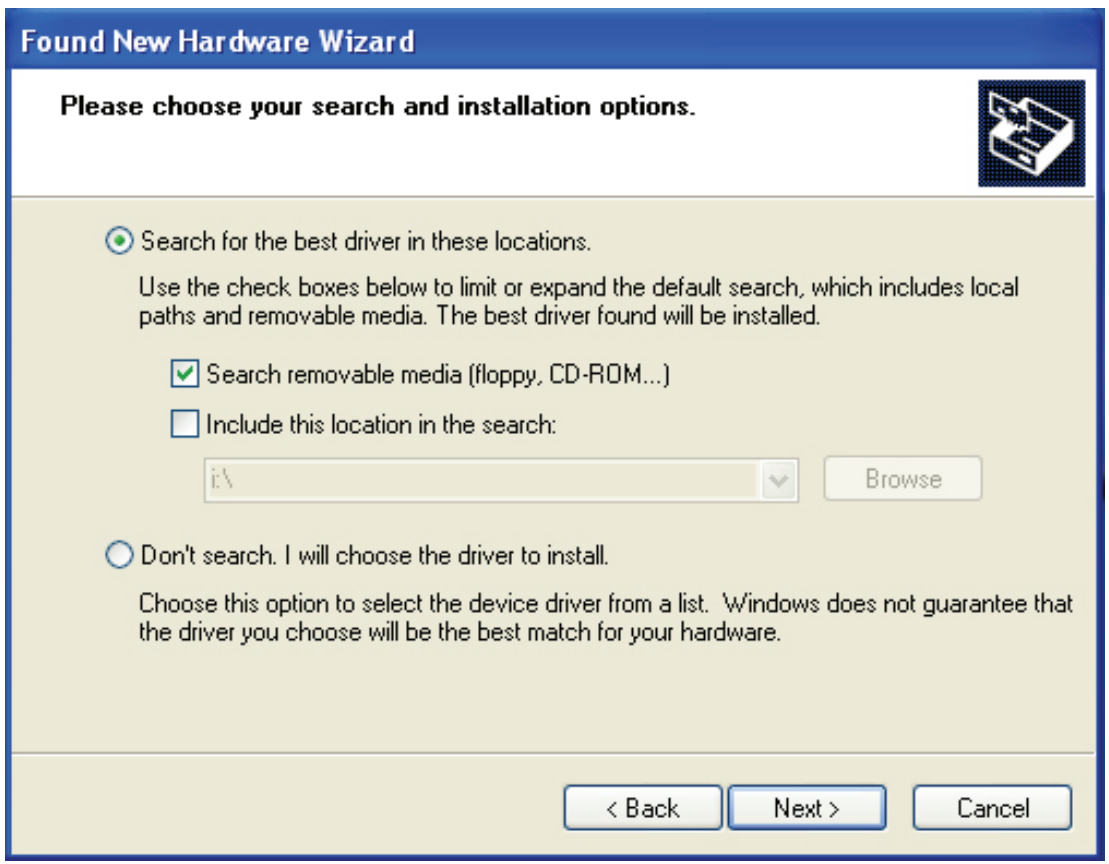

Krok 13: Zaškrtněte možnost "Search removable media (floppy, CD-ROM...)", pokračujte kliknutím na "Next".

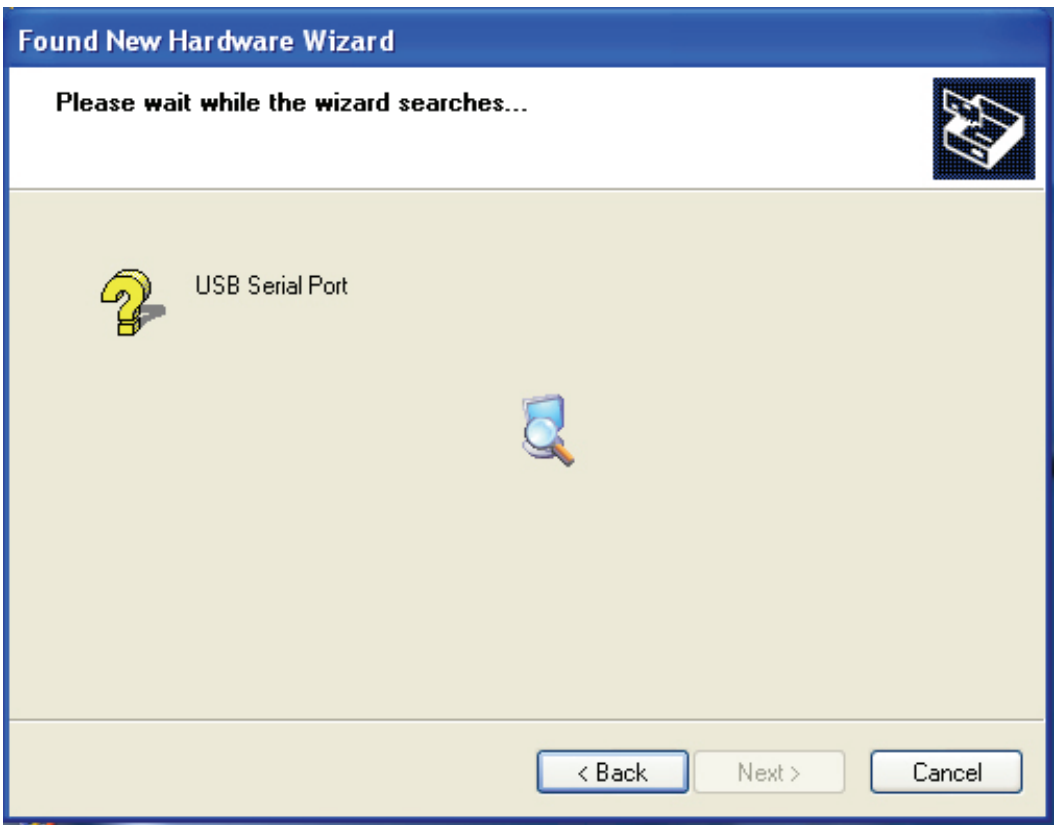

Krok 14: Automatické hledání odpovídajících ovladačů na CD.

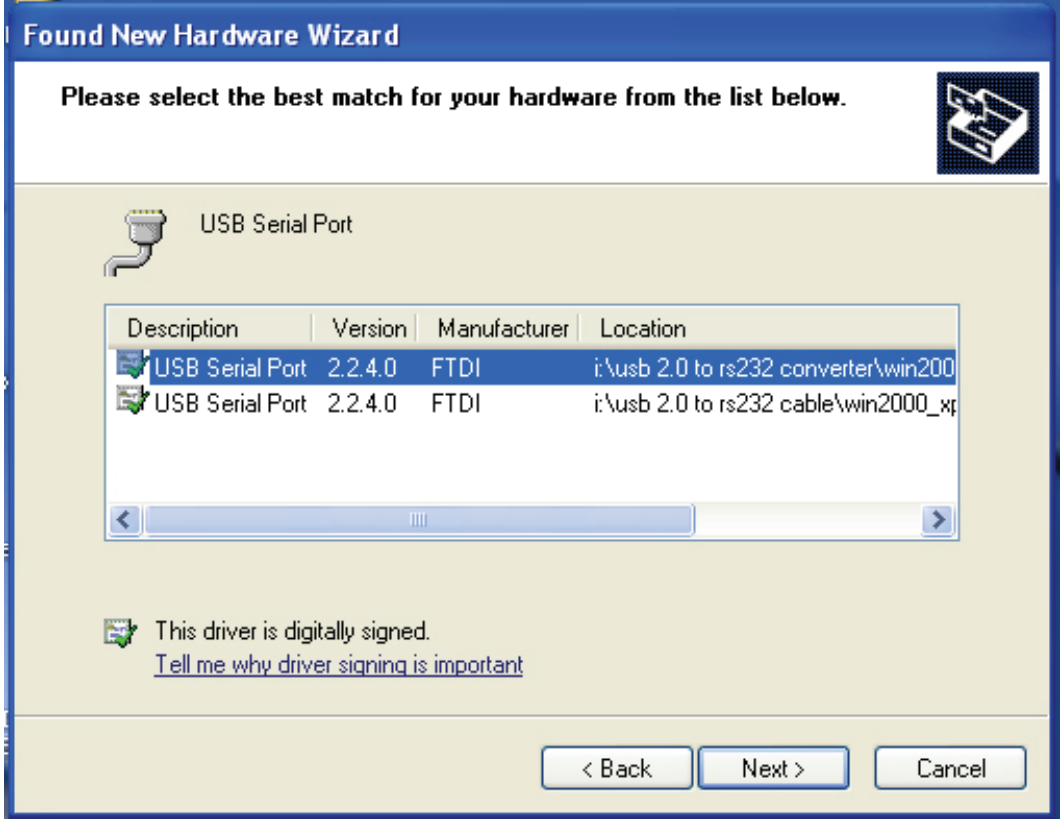

Krok 15: Vyberte jeden typ ovladače pro váš produkt, pak pokračujte kliknutím na "Next".

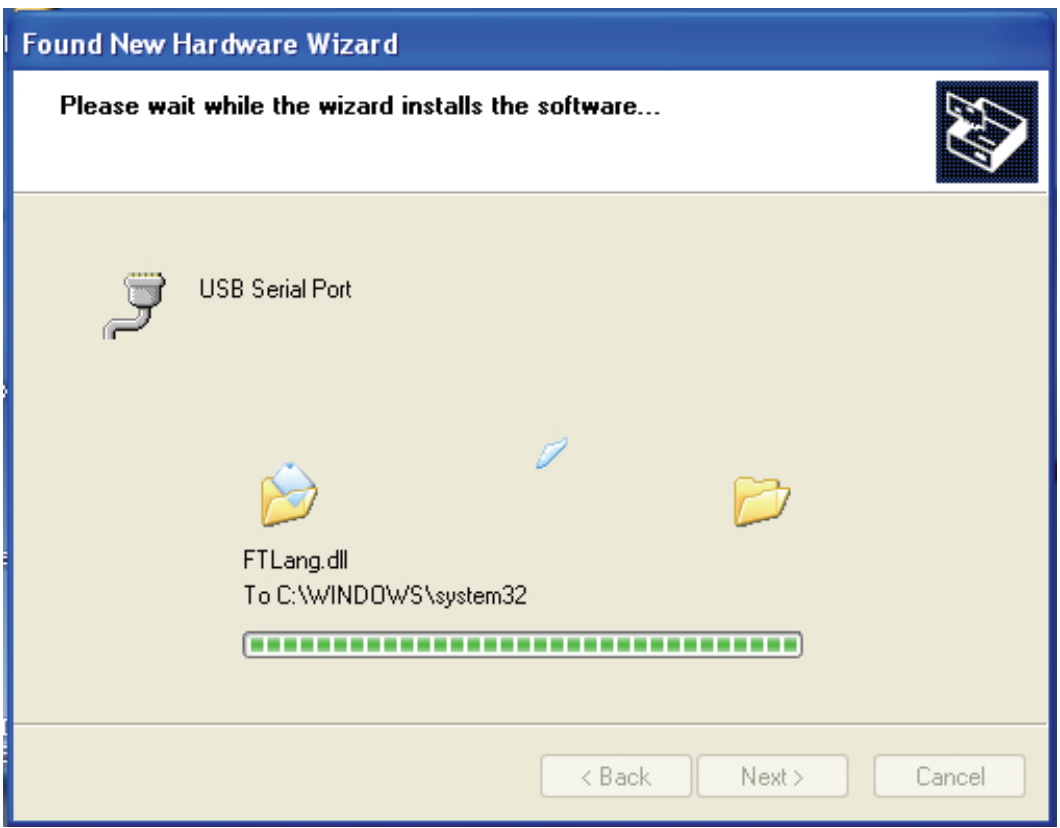

Krok 16: Průvodce spustil instalaci a kopíruje soubory do vašeho systému.

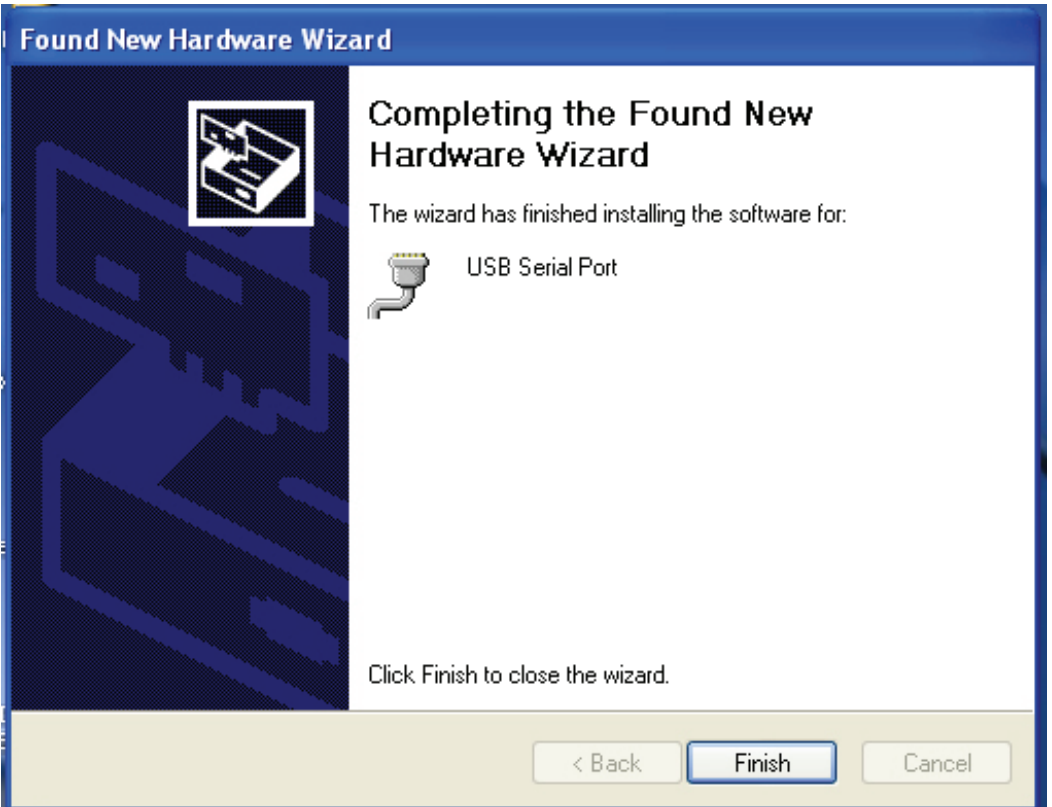

Krok 17: Instalace je dokončena, kliknutím na "Finish" průvodce zavřete.

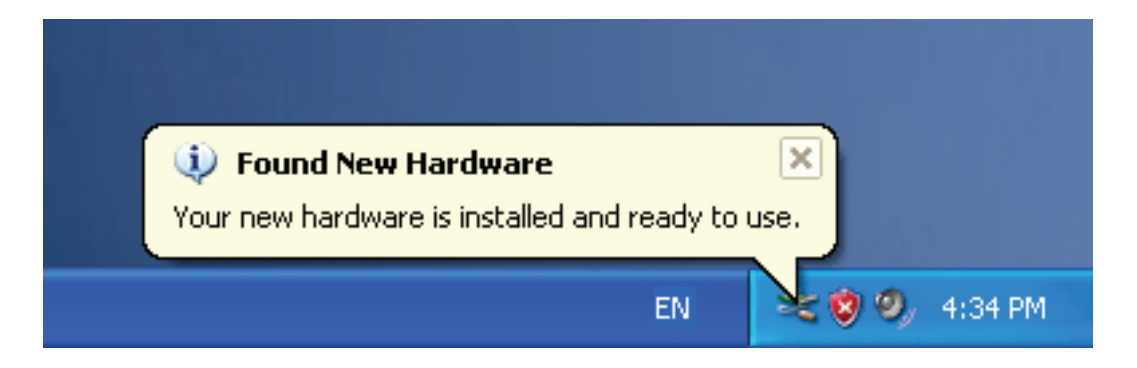

Krok 18: Nový hardware je nainstalován a připraven k použití.

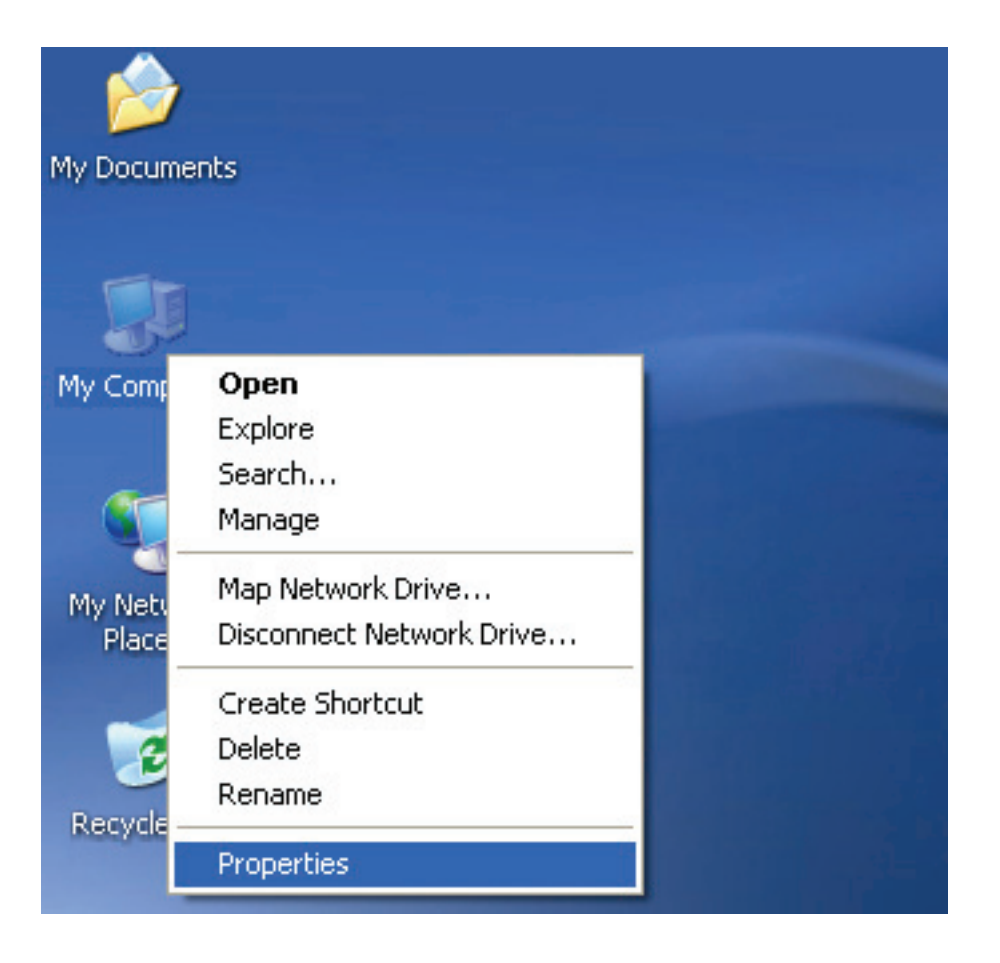

Krok 19: Chcete-li jej zobrazit, klikněte pravým tlačítkem na "My Computer", a pak na "Properties".

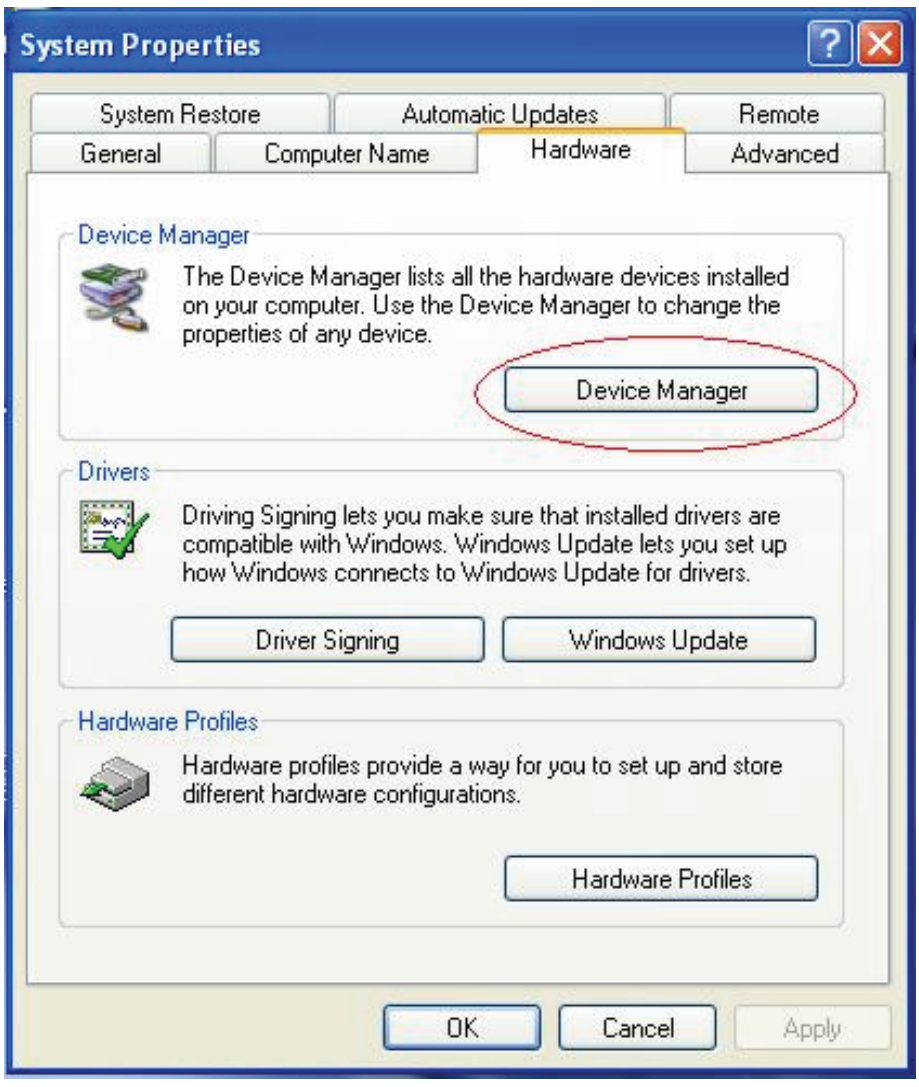

Krok 20: V okně "System Properties" zvolte záložku "Hardware" a v ní vyberte možnost "Device Manager", klepnutím na toto tlačítko zobrazíte hardwarová zařízení nainstalovaná ve vašem počítači, viz následující obrázek:

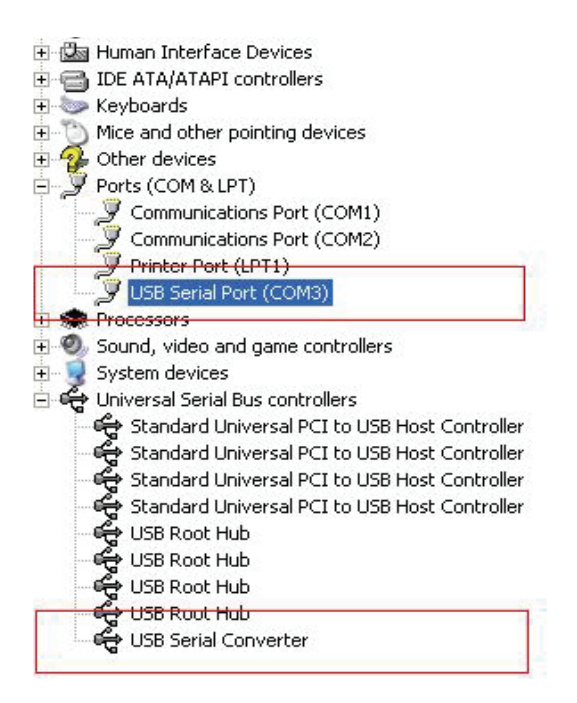

Krok 21: Instalace dokončena.

#### **Poznámky:**

Jestliže po instalaci uvidíte "USB Serial Converter" v okně "Device Manager", ale neuvidíte "USB Serial Port (COM3)", pokračujte v dalších krocích.

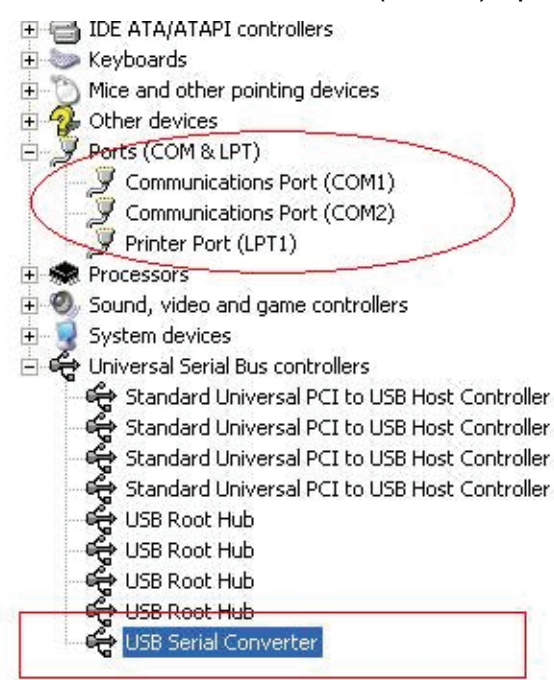

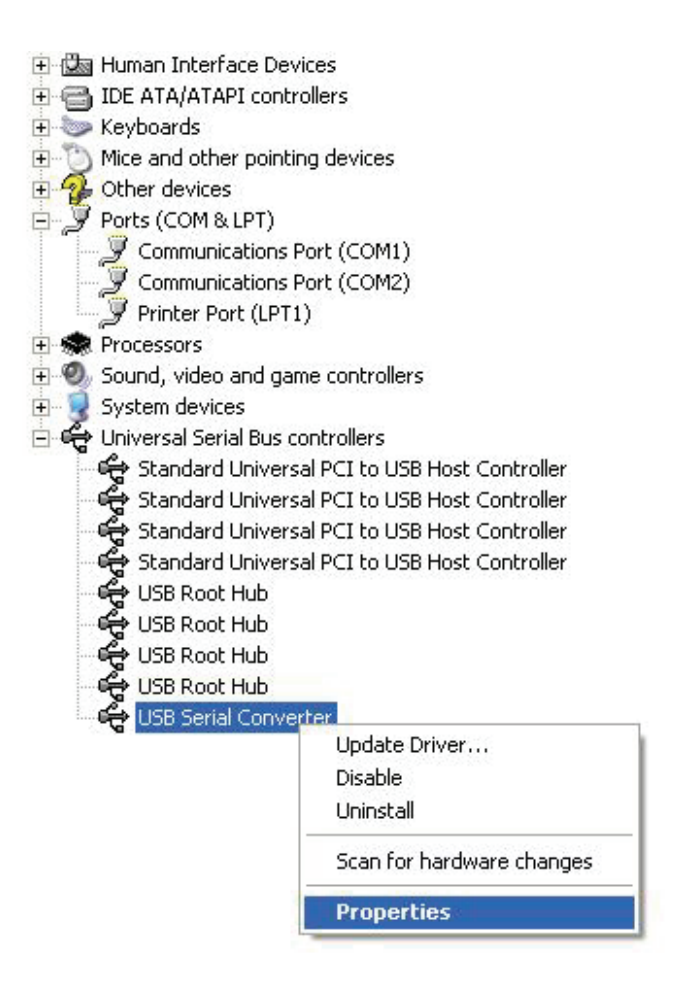

Krok A: Klikněte pravým tlačítkem na "USB Serial Converter", a poté klikněte na "Properties".

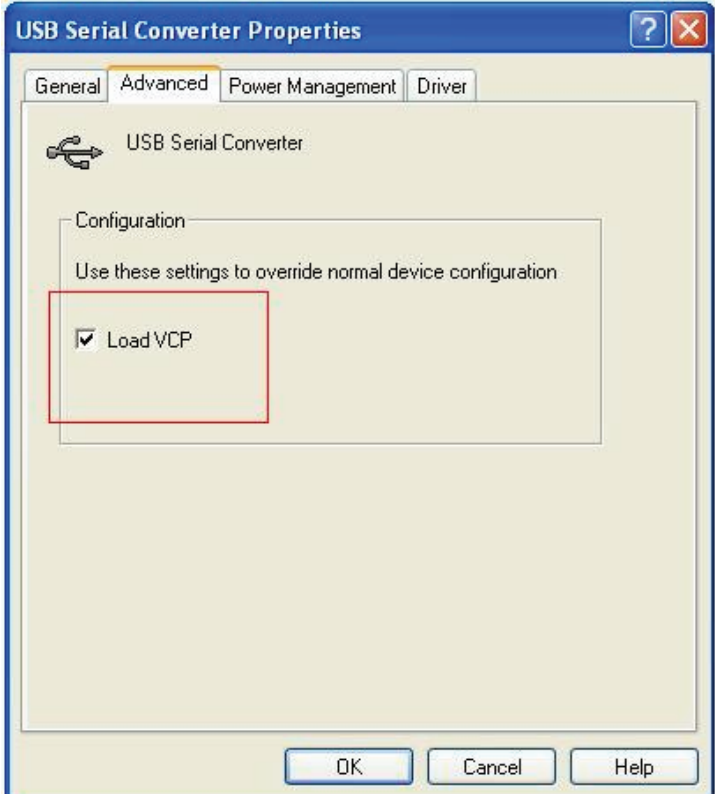

Krok B: V záložce "Advanced" zaškrtněte možnost "Load VCP", poté klikněte na "OK". Krok C: Vysuňte na svém počítači převodník USB TO RS232 converter. Připojte zařízení znovu ke starému USB portu svého počítače, nyní je vše v pořádku, viz následující tabulka:

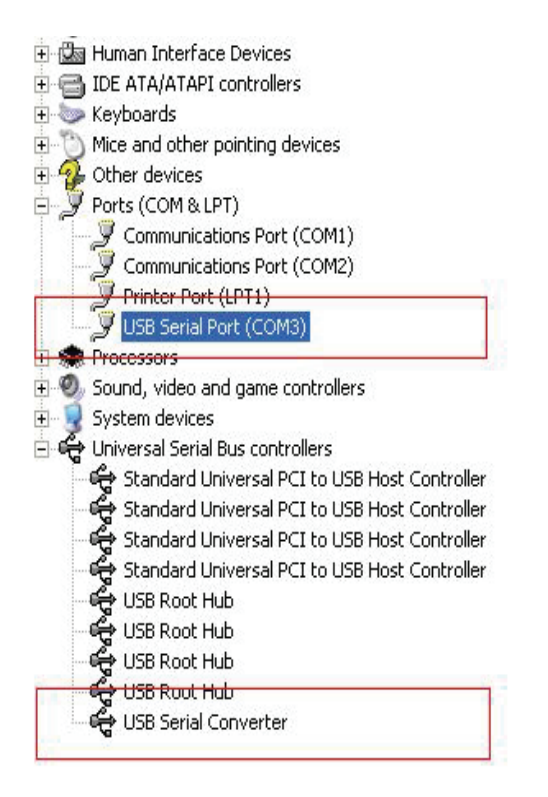

## *Gratulujeme, instalace proběhla úspěšně.*

## **Odstranění ovladače**

1. Otevřete ovladače tohoto produktu, viz obrázek níže:

driver\USB 2.0 TO RS232 Converter\driver\FTClean

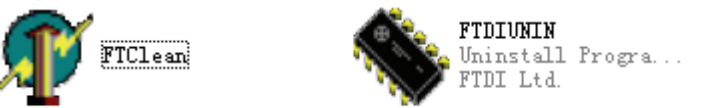

2. Dvakrát klikněte na "FTClen.exe", zobrazí se následující rozhraní:

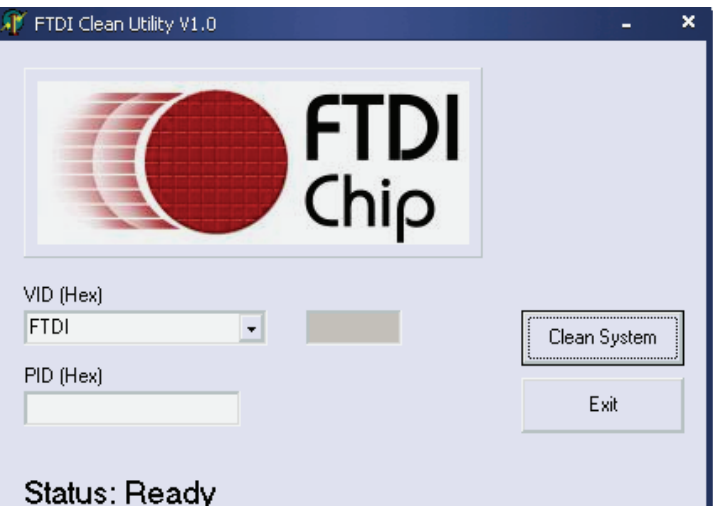

3. Klikněte na "Clean System", zobrazí se následující rozhraní:

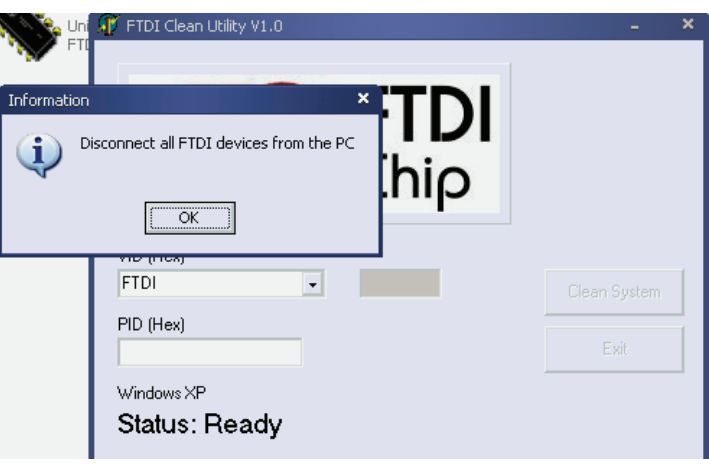

ı

4. Odpojte zařízení USB 2.0 TO RS232 z počítače, klikněte na "OK", zobrazí se následující rozhraní, pak klikněte na "Yes".

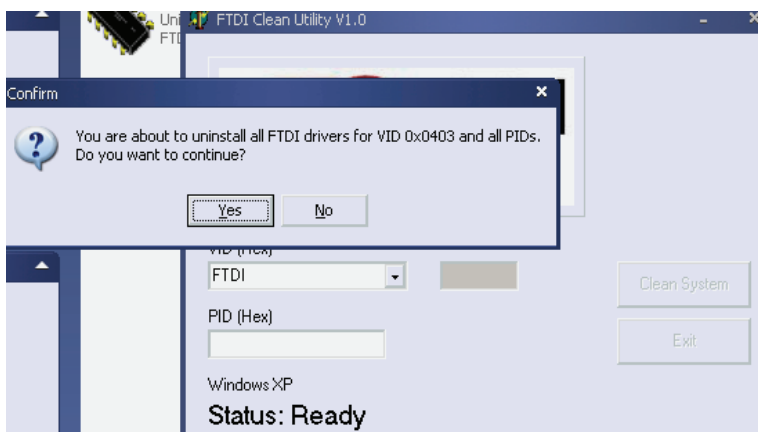

5. Kliknutím na "No" odinstalujete ovladač.

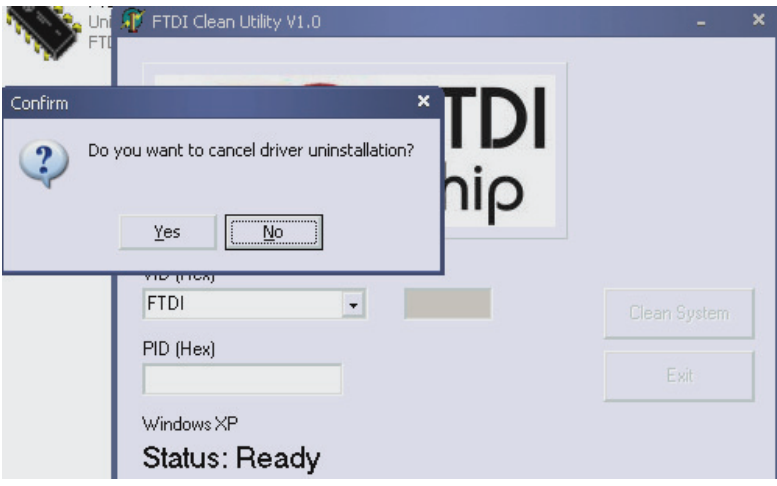

6. Po dokončení odinstalace kliknutím na "Exit" ukončete odinstalační aplikaci.

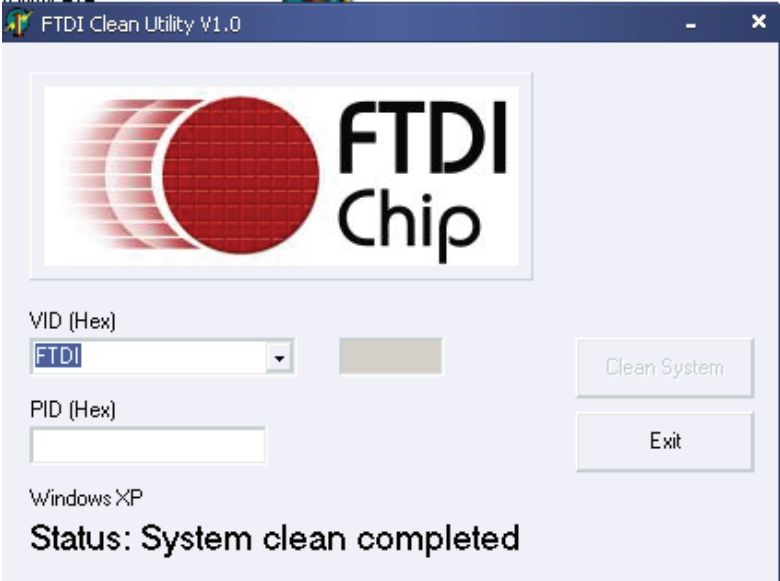

# **Průvodce instalací pro Mac OS X**

## **1. Vítejte u průvodce instalací pro Mac OS X**

Tento dokument popisuje postup instalace ovladače FTDI USB Serial Driver v systému Mac OS X pro zařízení FT2232C, FT232BM, FT245BM, FT8U232AM a FT8U245AM od FTDI. Ovladač je zdarma ke stažení v na webových stránkách FTDI v sekci Ovladače.

## **2. Instalace ovladače FTDI USB Serial Driver**

Stáhněte si ovladač ze sekce Ovladače webových stránek FTDI a uložte jej na pevný disk. Ovladač je nyní k dispozici ve formátu kopie disku (.dmg). Spusťte instalační program dvojklikem na ikonu FTDIUSBSerialDriver.dmg.

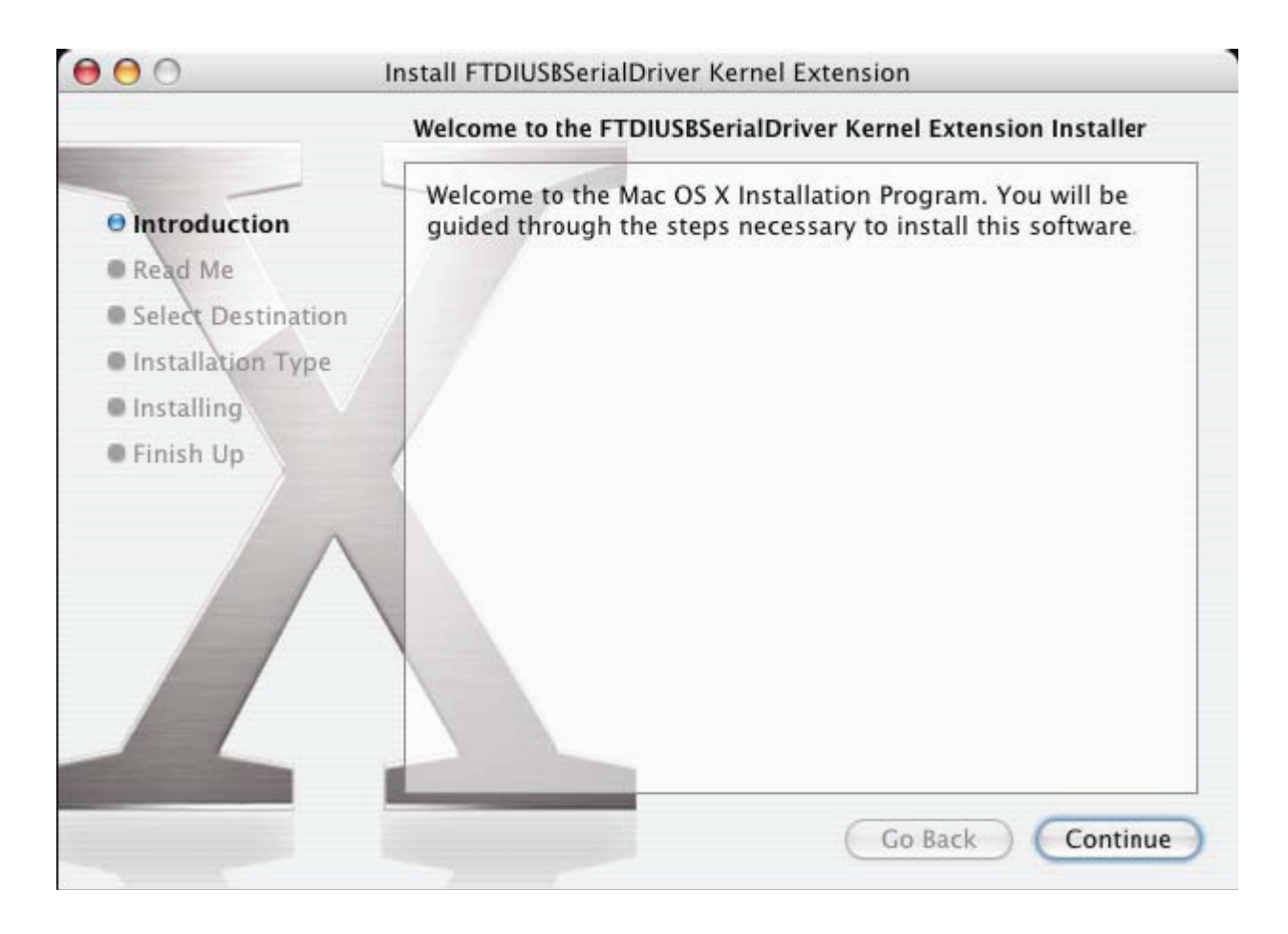

Kliknutím na "Continue" pokračujte v instalaci a řiďte se pokyny na obrazovce. Po dokončení instalace restartujte počítač.

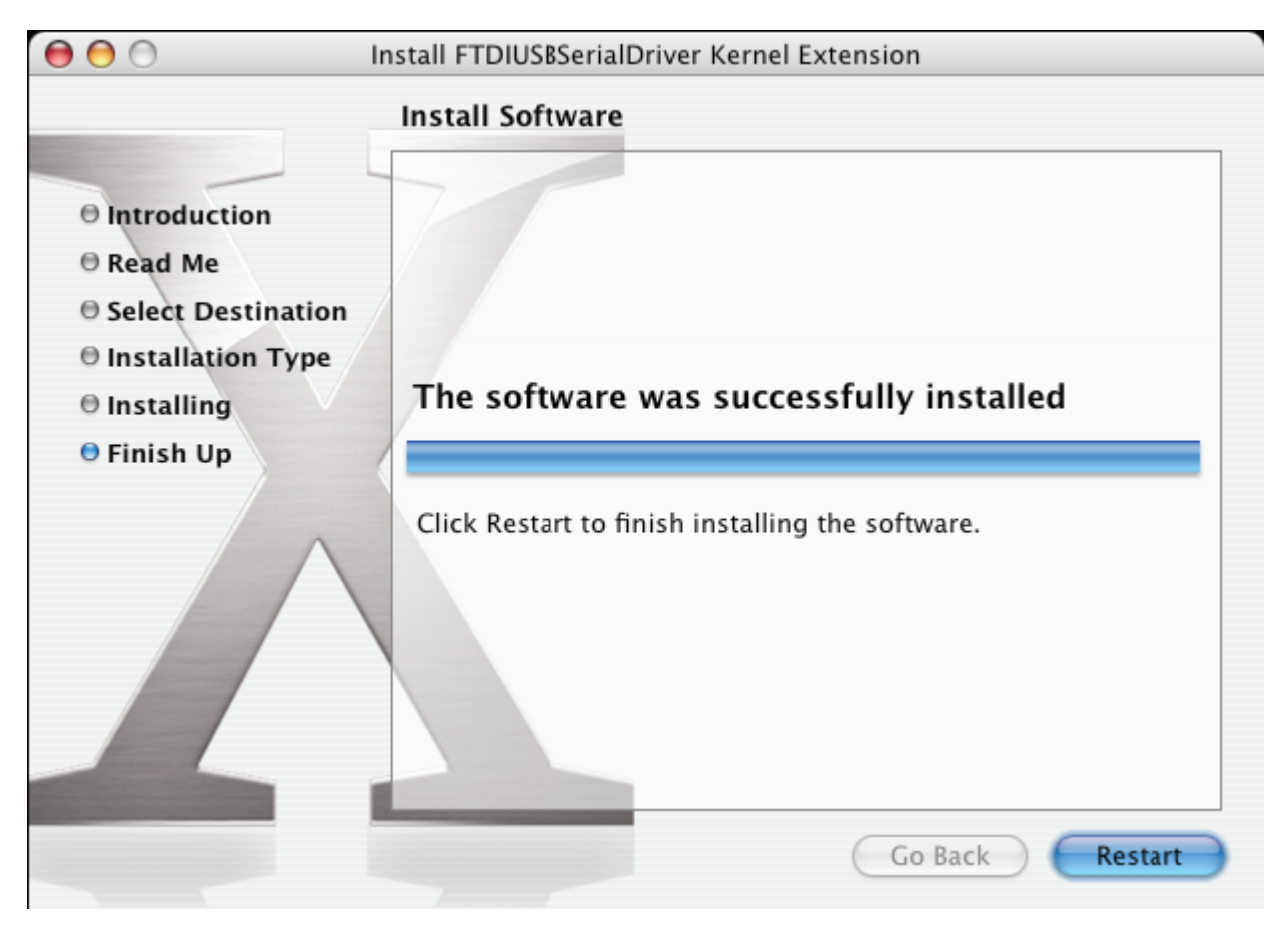

Jakmile počítač restartujete, připojte zařízení. Je-li zařízení nainstalováno správně, uvidíte v adresáři /dev položky:

/dev/cu.usbserial-xxxxxxxx

/dev/tty.usbserial-xxxxxxxx

kde xxxxxxxx je buď sériové číslo zařízení, nebo (pro zařízení bez sériových čísel) řetězec umístění závislý na tom, na který port USB je zařízení připojeno. Všimněte si, že pro zařízení FT2232C je port A naznačen sériovým číslem s připojeným "A" a port B je naznačen sériovým číslem s připojeným "B". Přístup k adresáři /dev získáte z aplikace Terminál. Aplikaci Terminál lze spustit následující cestou: Go > Applications > Utilities > Terminal. Do okna terminálu vepište následující řádky, čímž otevřete seznam souborů: cd/dev

ls-l

Spustíte-li předvolby systému a zvolíte síť (Go > Applications > System Preferences > Network), měli byste vidět text "New Port Detected".

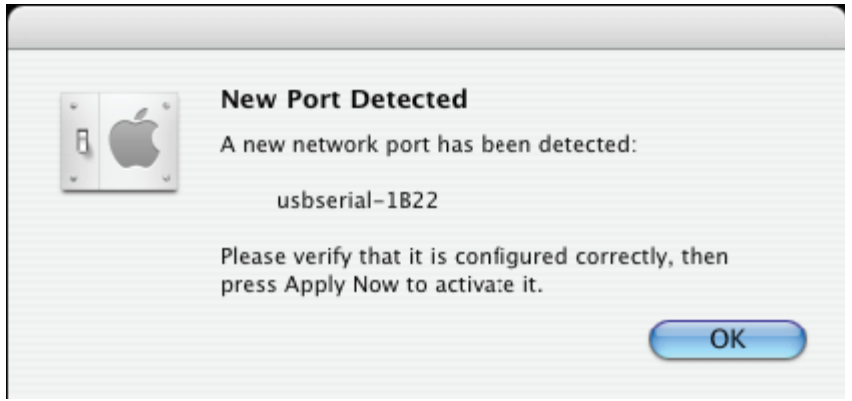

Klikněte na "OK" a ze seznamu Show vyberte "Network Port Configurations". Nový port lze z této obrazovky povolit zatržením políčka On a kliknutím na "Apply Now".

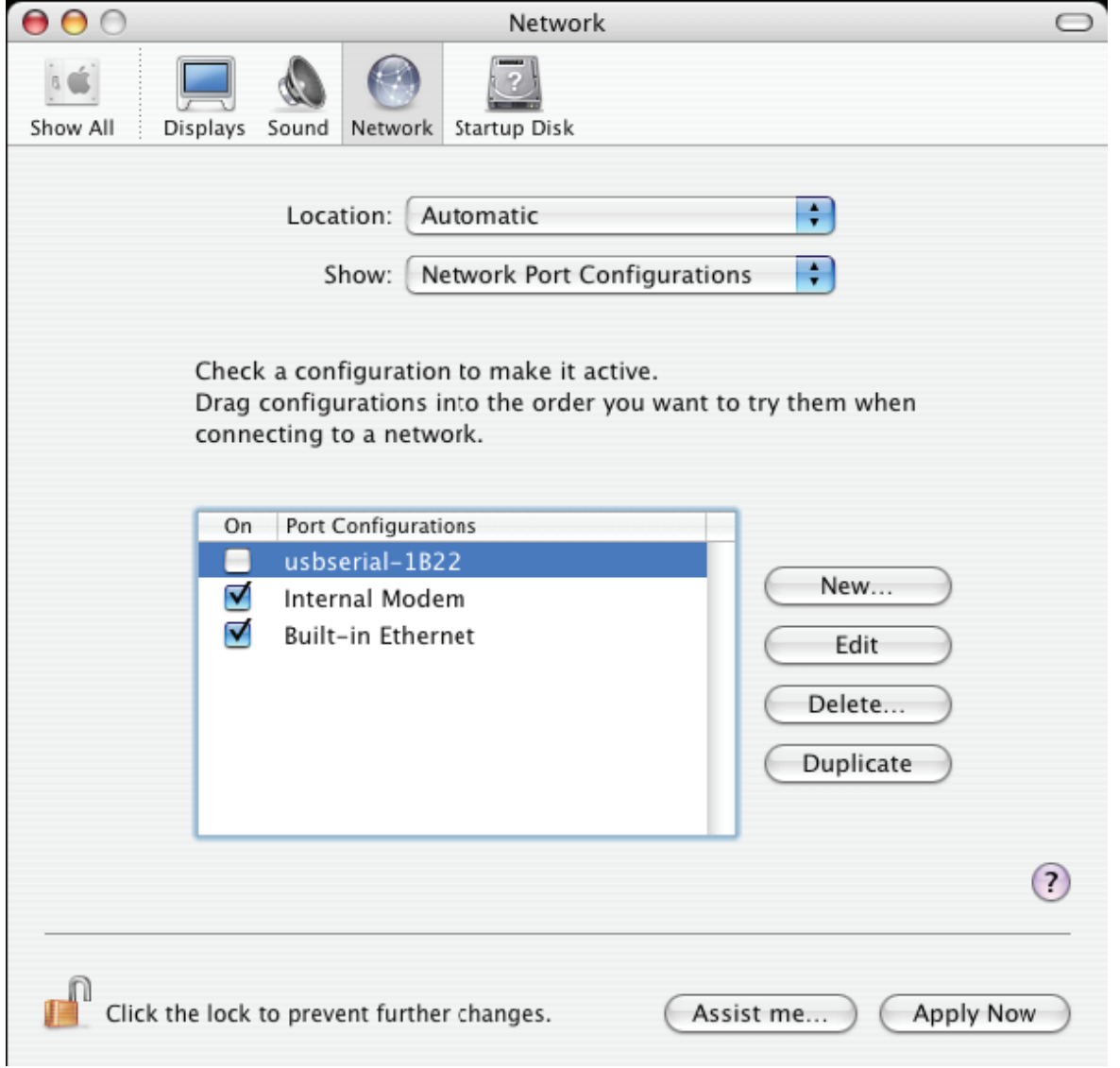

V tuto chvíli je možné opustit nabídku Síť a použít zařízení jako port COM. Chcete-li zařízení nastavit jako modem pro internetové připojení, zvolte ze seznamu Show nový port, čímž zobrazíte okno níže. Uvědomte si prosím, že zařízení FT2232C má k dispozici dva porty, které je nutno konfigurovat odděleně.

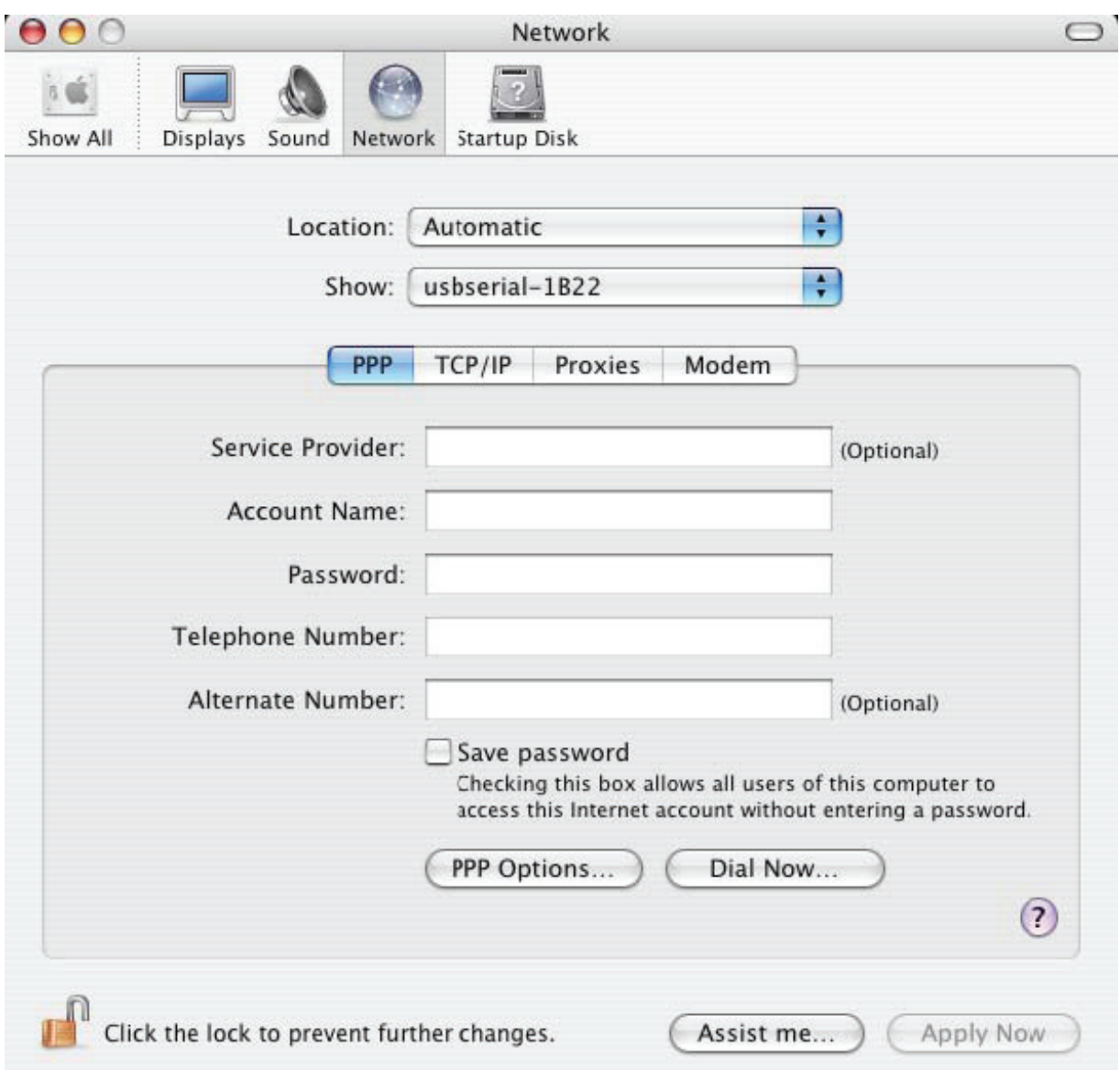

Položky v tomto okně jsou specifické dle internetového účtu každého uživatele. Neznáte-li potřebné údaje, kontaktujte svého poskytovatele připojení k síti Internet.

## **3. Odinstalace ovladače FTDI USB Serial Driver**

Aby bylo možné ze systému Mac OS X ovladače odebrat, musí být uživatel přihlášen jako Root. Root je vyhrazené uživatelské jméno s oprávněními potřebnými ke zpřístupnění všech souborů.

Otevřete program Terminál (Go > Applications > Utilities > Terminal) a zadejte následující příkazy:

cd/System/Library/Extensions

rm -r FTDIUSBSerialDriver.kext

Následně bude ovladač odstraněn ze systému.

Chcete-li ze systému odebrat port, spusťte Předvolby systému a zvolte položku Síť.

Výběrem možnosti "Network Port Configurations" v nabídce Show se port zobrazí jako zašedlý.

Vyberte odinstalovaný port a klikněte na "Delete". Potvrzením vymazání port odstraňte.

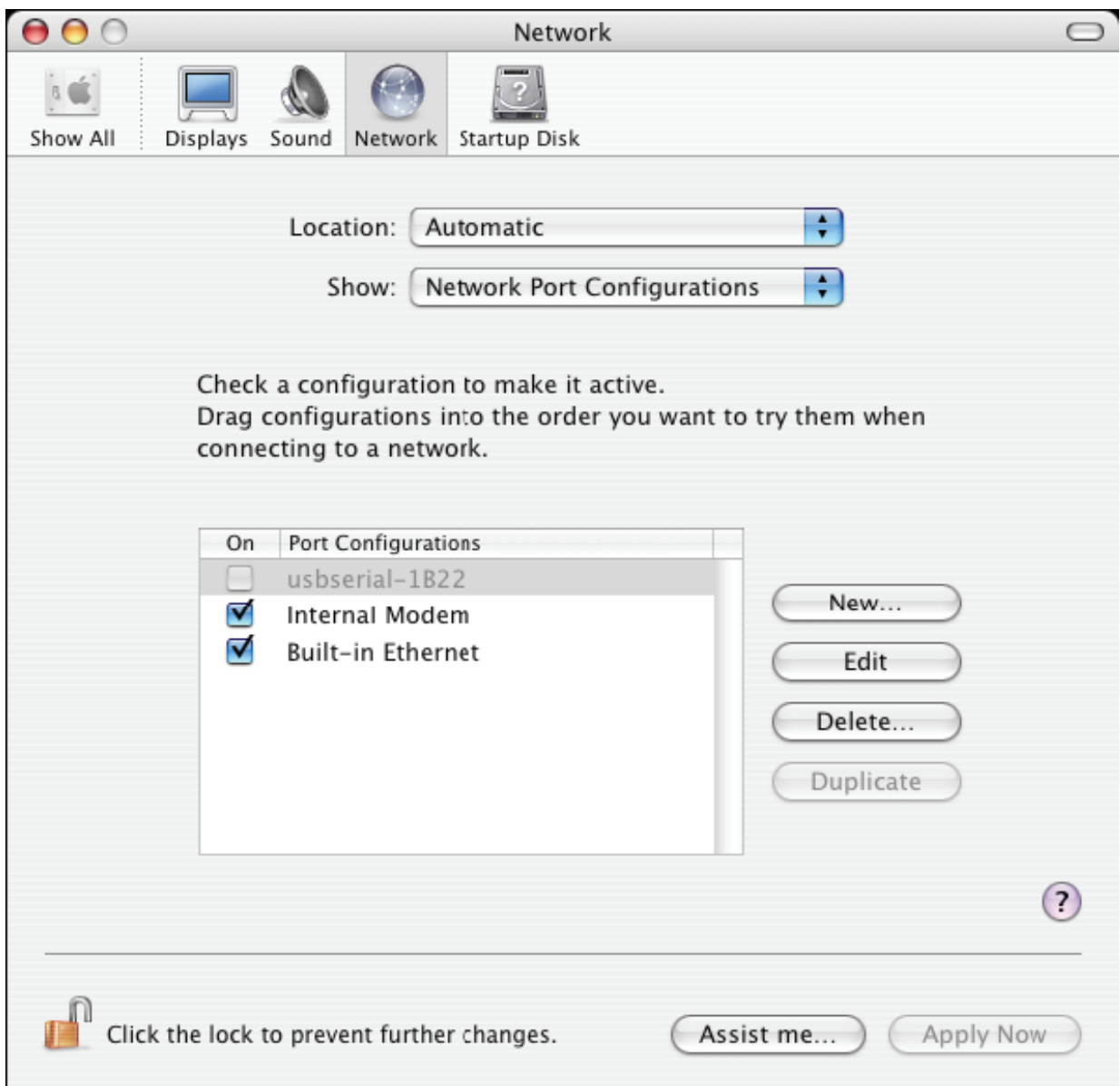

## **4. Jak poznám ID svého zařízení?**

Spusťte nástroj Informace o systému nebo Informace o systému Apple (u dřívějších verzí systému OS X).

Ten najdete spuštěním nástroje Finder a výběrem možnosti Aplikace v nabídce Otevřít, pak otevřete adresář Utility.

Z nabídky "Hardware" v levém okně vyberte "USB", poté v pravém horním okně vyberte ze stromu USB příslušné zařízení. Na obrázku níže (z OS 10.3) má zařízení ID určené následovně:

Vendor Name (Název prodejce): FTDI

Product ID (ID Výrobek): 24577 (\$6001)

Název prodejce je ekvivalentem ID prodejce (Vendor ID) 1027 (\$0403).

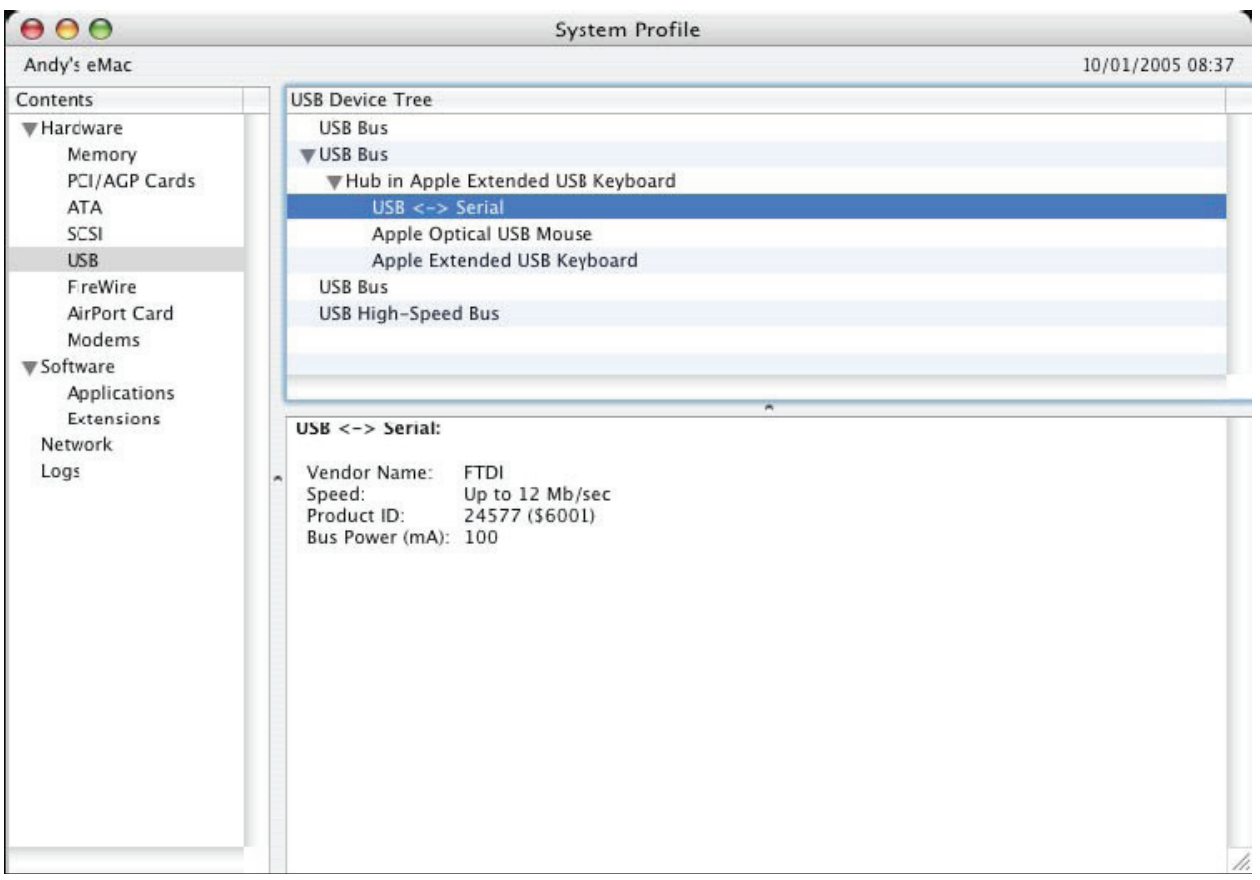

Jestliže po instalaci ovladače zařízení nepracuje, je pravděpodobně příčinou PID nepodporované ovladačem. V takovém případě kontaktujte podporu společřnosti FTDI ohledne PID, které je třeba do ovladače přidat. Není-li VID 0x0403, je pravděpodobné, že zařízení není od společnosti FTDI a my k němu nemůžeme poskytnout podoru.

# **Průvodce instalací pro Windows CE**

## **1. Vítejte u průvodce instalací pro Windows CE**

Účelem této příručky je poskytnout uživatelům převodníku USB 2.0 TO RS232 snadný návod k instalaci ovladačů pro jejich zařízení na PDA a zařízeních se systémem Windows CE 4.2 a novějším.

## **2. Instalace zařízení**

Ovladače VCP emulují standardní porty COM. Lze s nimi komunikovat stejným způsobem jako s jakýmkoliv jiným portem COM na PC.

- ftdi\_ser.dll soubor ovladače VCP
- FTDIPORT.inf uživatelem změnitelný soubor umožňující instalaci zařízení s vlastními kombinacemi VID a PID.
- Zkopírujte všechny rozbalené soubory do adresáře \\Windows na svém PDA.
- Jestliže PDA vyžaduje adaptér hostitele (např. hostitelský kabel USB, prezentační balíček nebo hostitelskou kartu Compact Flash), ujistěte se, že je připojen **předtím** , než budete pokračovat v instalace.
- Připojte zařízení RS232 k hostitelskému portu USB svého PDA. Zobrazí se dialogové okno pro nasměrování systému Windows CE k souborům ovladače.
- Do dialogového okna vepište celý název souboru ovladače VCP, jak je zobrazeno níže. Jestliže název souboru není správný, ovladač nebude nalezen a zařízení nebude fungovat.
- Instalace zařízení je nyní dokončena.

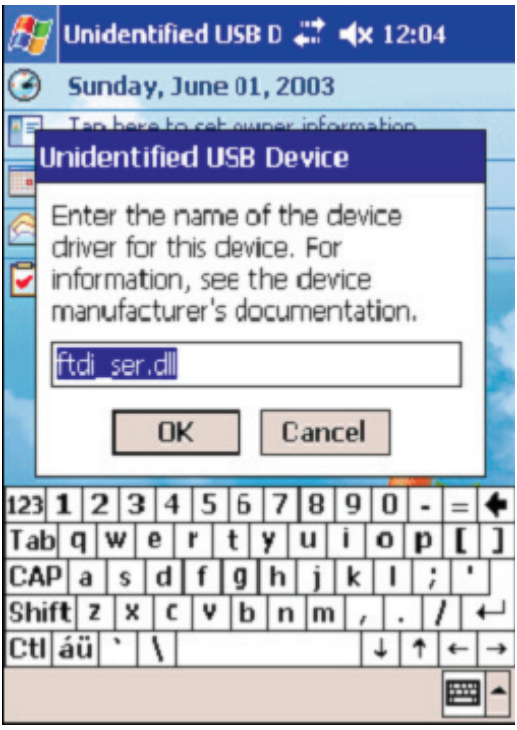

- Instalace zařízení je nyní dokončena.

www.assmann.com ASSMANN Electronic GmbH Auf dem Schüffel 3 58513 Lüdenscheid Německo